Guide de programmation Programming Manual Programmieranleitung Guía de programación

# Altivar 58 Telemecanique

Terminal d'exploitation Display Module **Bedienterminal** [Terminal de explotación](#page-1-0)

## **VW3-A58101**

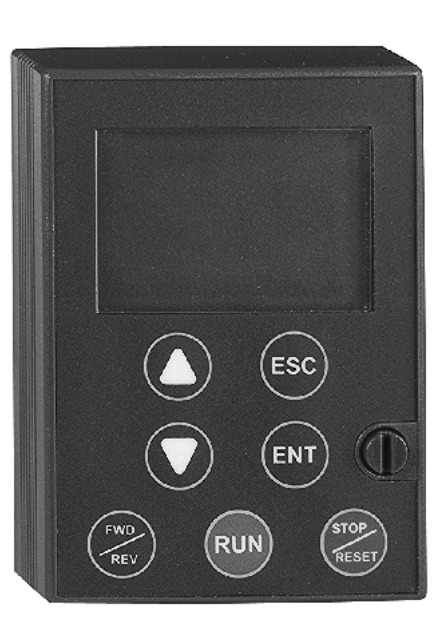

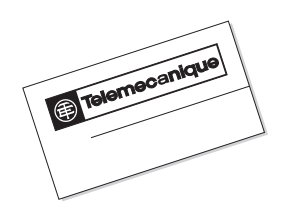

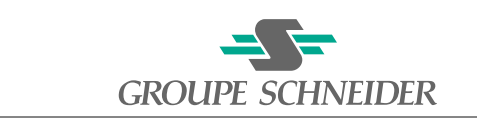

■ Merlin Gerin ■ Modicon ■ Square D ■ Telemecanique

<span id="page-1-0"></span>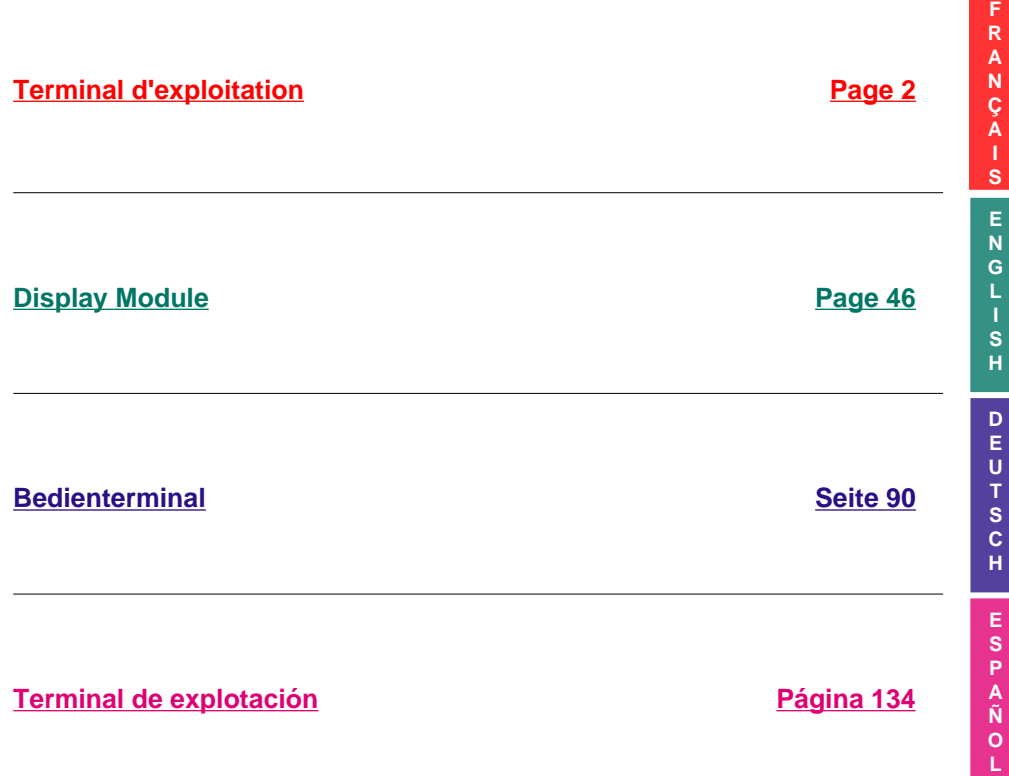

## **Warning**

<span id="page-2-0"></span>This document relates to use of the Altivar 58 exclusively with :

- the VW3A58101 display module

- a VW3A58201 or VW3A58202 I/O extension card if applicable

Some modes, menus and types of operation can be modified if the speed controller is equipped with other options. Please refer to the relevant documentation for each of these options.

For installation, connection, setup and maintenance instructions, please refer to the Altivar 58 and the I/O extension card User's Manuals as required.

<span id="page-3-0"></span>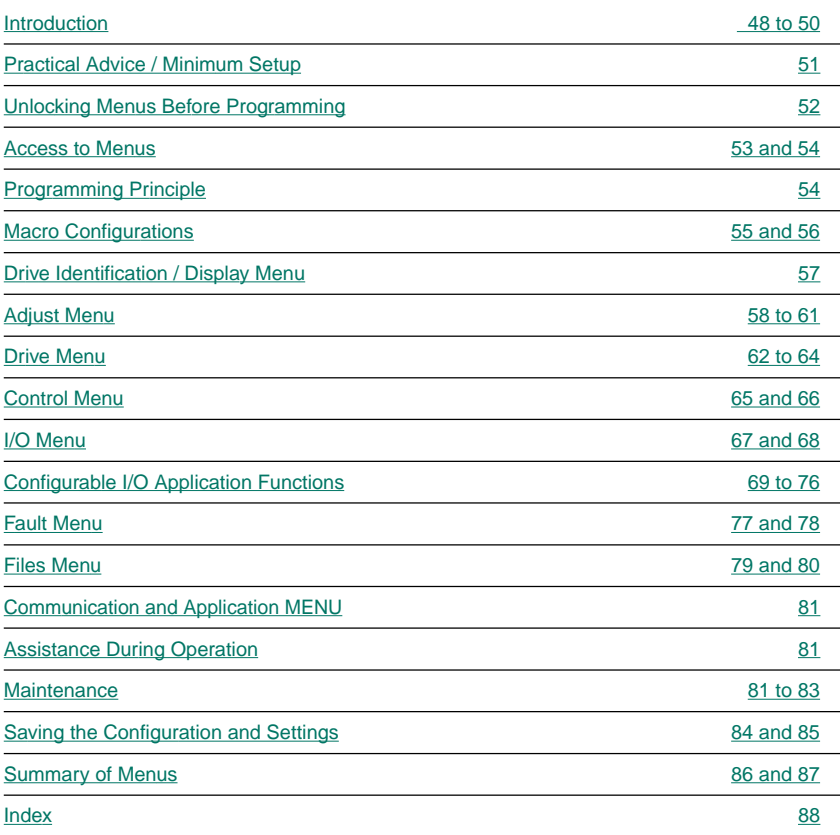

<span id="page-4-0"></span>The VW3A58101 display module is supplied with ATV58eeeeM2 and ATV58eeeeN4 speed controllers.

ATV58ee eeeZ speed controllers are supplied without a display module. This can be ordered separately.

#### **Installing the display module on the speed controller :**

The protective cover should be removed before installing the display module on an ATV58 $\bullet \bullet \bullet \bullet \bullet \mathbb{Z}$ speed controller.

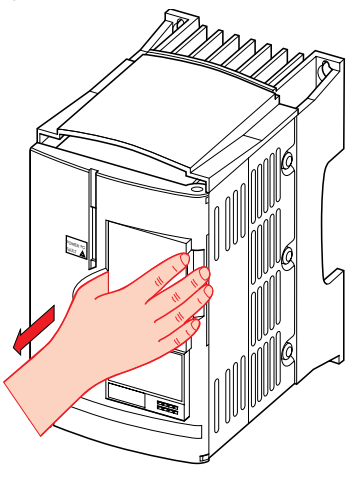

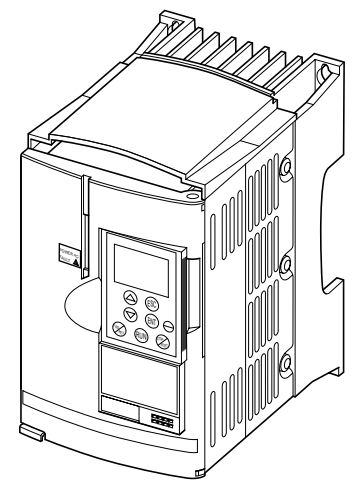

The display module must be connected and disconnected with the power off. If the display module is disconnected when control of the speed controller via the display module is enabled, the speed controller locks in fault mode  $5L$  F.

#### **Installing the display module remotely :**

Use the kit, reference VW3A58103, comprising 1 cable with connectors, the parts required for mounting on an enclosure door and the installation guide.

#### **Signaling on the front panel of the Altivar**

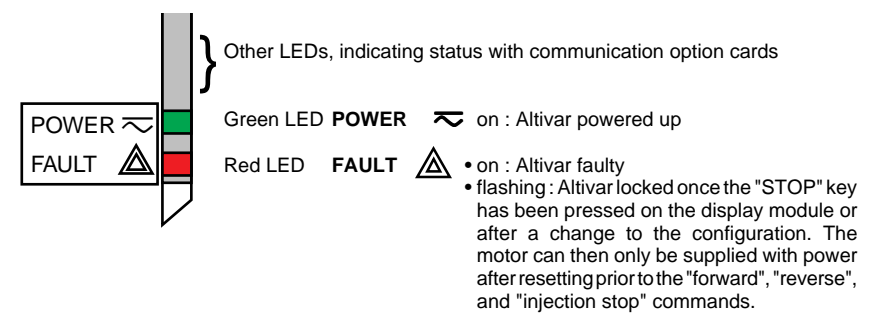

**E**

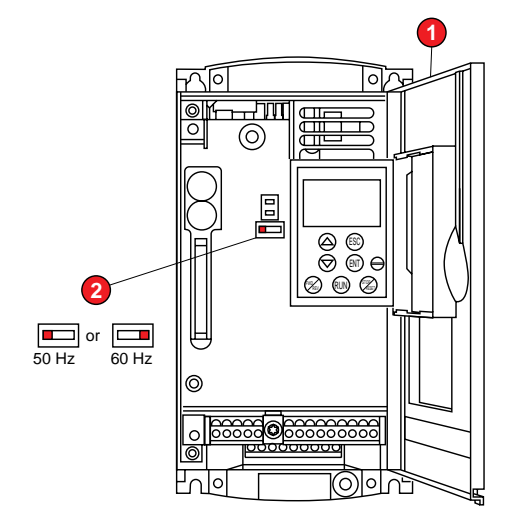

☞ **Before switching the Altivar on and before using the display module :**

Unlock and open the cover ➀ of the Altivar on its hinges to access the 50/60 Hz selector switch ② on the control card. If an option card is present, the selector switch can be accessed through it.

Position the selector switch on 50 or 60 Hz, whichever corresponds to your motor.

#### **Preset operating point :**

50 Hz position (factory setting) :

- $-230$  V 50 Hz for ATV-58 $\bullet\bullet\bullet M2$  $-400$  V 50 Hz for ATV-58 $\bullet\bullet\bullet\bullet\$
- 60 Hz position :
	- $-230$  V 60 Hz for ATV-58 $\bullet\bullet\bullet\bullet$ M2
	- $-460$  V 60 Hz for ATV-58 $\bullet\bullet\bullet\bullet\bullet$

#### **The display module is used for :**

- Displaying the drive identification, electrical values, operating or fault parameters
- Altering the Altivar settings and configuration
- Operating in local control mode via the keypad
- Saving and restoring the configuration in a non-volatile memory in the display module

**E**

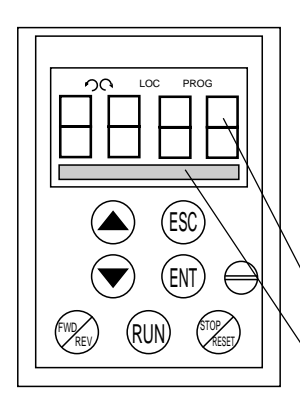

#### **Front panel Use of keys and meaning of displays**

- Flashing : n a indicates the selected direction of rotation Steady : indicates the direction of motor rotation LOC Indicates control via the display module PROG Appears in setup and programming mode Flashing : indicates that a value has been modified but not saved
- 4-character display : displays numeric values and codes
- One line of 16 characters : displays messages in plain text
- Scroll through menus or parameters and set a value
- Return to the previous menu or abort the current adjustment and return to the original value
- $ENT$  Select a menu, confirm and save a selection or setting

#### **If control via the display module is selected :**

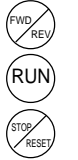

- Reverse the direction of rotation
- Command to start the motor running
- Command to stop the motor or reset the fault. The key's "STOP" function can be inhibited via the program ("CONTROL" menu).

#### **Rear view**

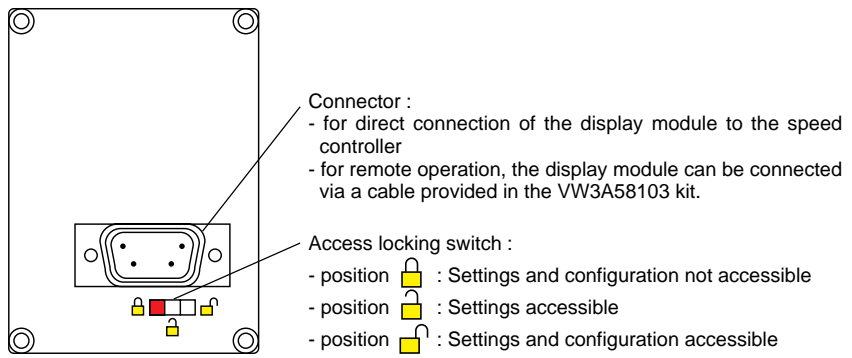

## <span id="page-7-0"></span>Practical advice :

Before starting your programming, first fill in the configuration and settings record tables (at the end of this document).

Programming the Altivar 58 is made easier by the use of internal sequence selections and interlocks. In order to maximize this ease of use, we recommend that you access the menus in the following order. **Not all steps are essential in every case.**

**LANGUAGE** MACRO-CONFIG CONTROL (for 3-wire control only)  $I/\Omega$ CONTROL DRIVE FAULT COMMUNICATION or APPLICATION if a card is used ADJUST

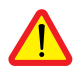

CAUTION : The user must ensure that the programmed functions are compatible with the wiring diagram used. This check is particularly important on the ready-assembled ATV-58E if the factory configuration is modified; the diagram may also require modification.

### Minimum setup :

This procedure can be used :

- in simple applications where the speed controller factory settings are suitable
- in installation phases where it is necessary to rotate the motor experimentally before undertaking a full installation

#### **Procedure :**

- 1 Follow the recommendations in the User's Manual supplied with the speed controller, most importantly setting the **50/60 Hz selector switch** to the nominal frequency of the motor.
- 2 Ensure that the factory **macro-configuration** is suitable, otherwise change it in the «**MACRO-CONFIG**» menu.
- 3 To ensure the required level of safety, check that the **wiring diagram is compatible** with the macro-configuration, otherwise modify the diagram.
- 4 Check in the «**DRIVE**» menu that the factory parameters are compatible with those given on the **motor rating plate**, otherwise modify them.
- 5 In the «**DRIVE**» menu, perform an **auto tune**.
- 6 If necessary, **adjust the parameters** in the **«ADJUST»** menu (ramps, thermal current, etc).

#### <span id="page-8-0"></span>**Level of access / Operating mode**

The position of the selector switch offers three levels of access to the menus according to the operating phase of your machine. Access to the menus can also be locked using an access code (see the Files menu).

**Position**  $\Box$  **Display :** use during operating phases

- **LANGUAGE** menu : To select the dialog language
- **MACRO-CONFIG** menu : To display the macro-configuration
- **IDENTIFICATION** menu : To display the speed controller voltage and power
- **DISPLAY** menu : To display the electrical values, the operating phase or a fault

## **Position Display and settings :** use during setup phases

- To perform all the operations which are possible in **level 0**
- **ADJUST** menu : To set all the parameters which can be accessed while the motor is rotating

#### **Position**  $\bigcap$  **Total unlock :** use during programming phases

- To perform all the operations which are possible in **levels 0 and 1**
- **MACRO-CONFIG** menu : To change the macro-configuration
- **DRIVE** menu : To adjust the performance of the motor-speed controller unit
- **CONTROL** menu : To configure control of the speed controller, for control via the terminals, the display module or the integrated RS485 serial link
- **I/O** menu : To change the I/O assignment
- **FAULT** menu : To configure the motor and speed controller protection and behavior in the event of a fault
- **FILES** menu : To save and restore the speed controller configurations stored in the display module, return to the factory settings or protect your configuration
- **COMMUNICATION** menu, if a communication card is installed : To adjust the parameters of a communication protocol
- **APPLICATION** menu, if a «client application» card is installed. Please refer to the documentation specific to this card.

<span id="page-9-0"></span>The number of menus which can be accessed depends on the position of the access locking switch.

Each menu is made up of a number of parameters.

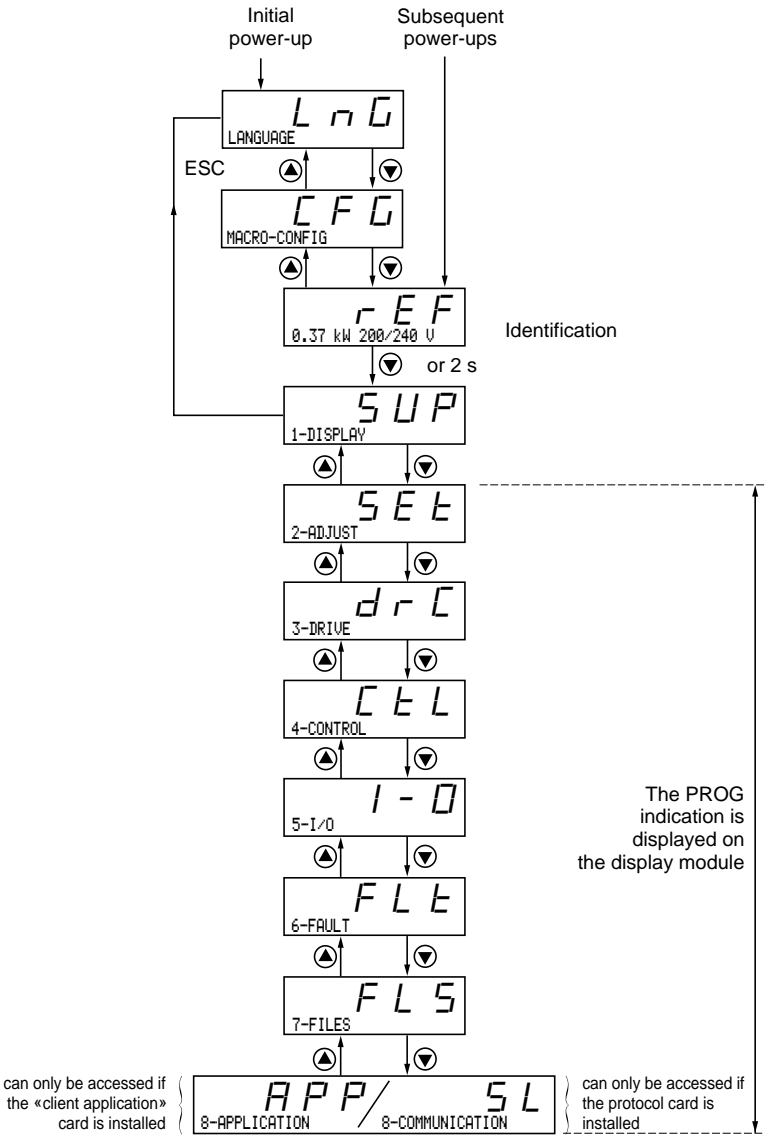

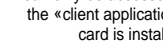

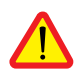

CAUTION : If an access code has already been programmed, it may be impossible to modify some menus, these may not even be visible. In this case, see the section entitled "FILES menu" explaining how to enter the access code.

#### <span id="page-10-0"></span>**Language :**

This menu can be accessed whatever position the access switch is in, and can be modified in stop or run mode.

Example :

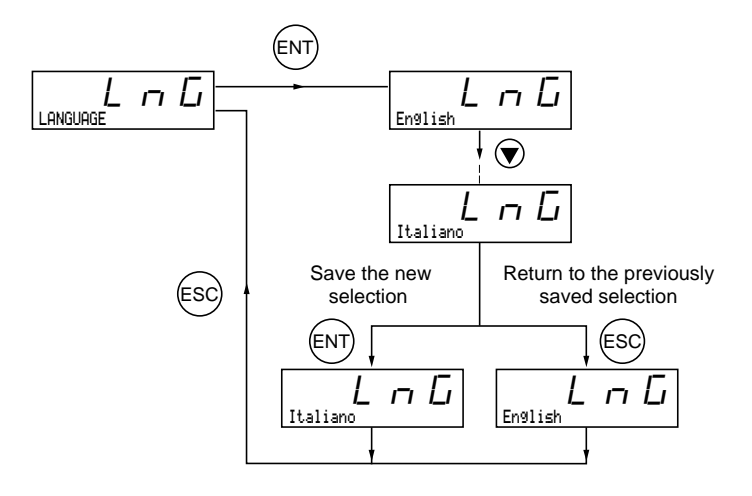

Possible selections : English (factory setting), French, German, Spanish, Italian.

#### **Programming principle :**

The principle is always the same, with 1 or 2 levels :

- 1 level : see the "language" example above.
- 2 levels : see the "acceleration ramp" example below.

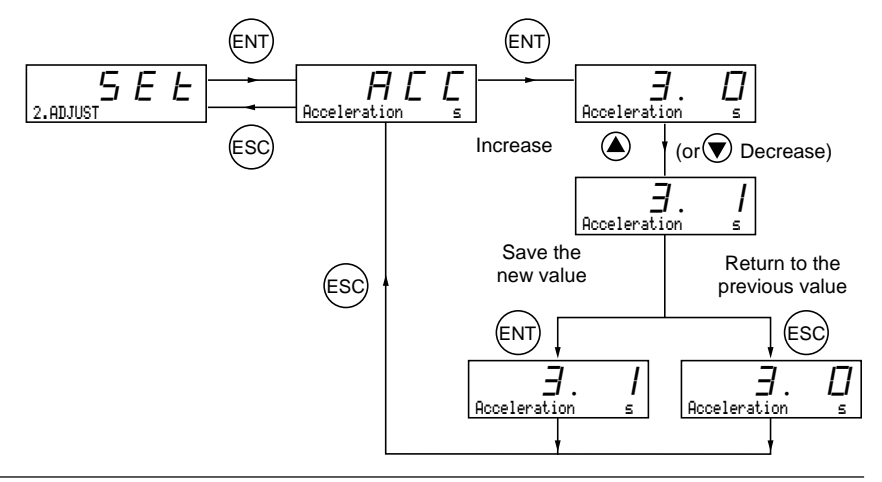

<span id="page-11-0"></span>This parameter can always be displayed but can only be modified in programming mode (access switch in position  $\Box$ ) and in stop mode with the speed controller locked.

It can be used to automatically configure an application-specific function. Three application-specific functions are available.

- Handling (Hdg)
- Variable torque for pump and fan applications (VT)
- General use (GEn)

A macro-configuration automatically assigns the I/O and parameters, activating the functions required for the application. The parameters related to the programmed functions are available.

#### **Factory setting :** Handling

Speed controller :

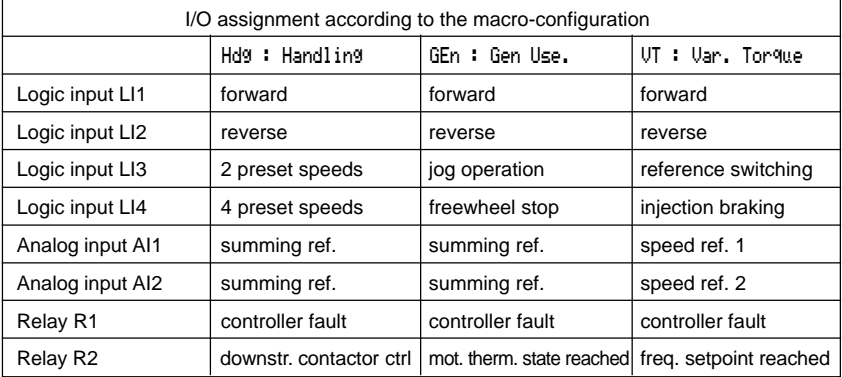

Extension cards :

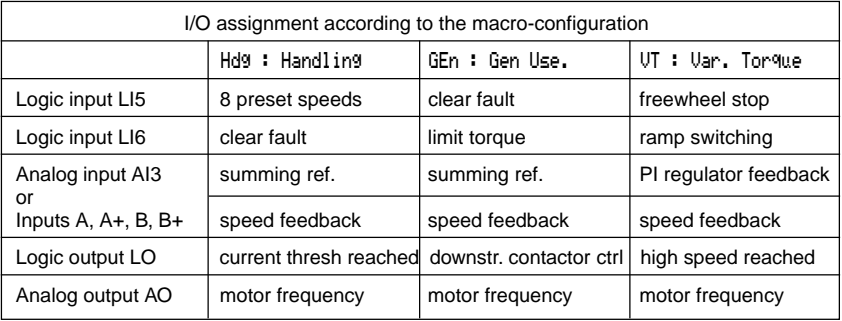

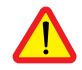

CAUTION : Ensure that the programmed macro-configuration is compatible with the wiring diagram used. This check is particularly important on the ready-assembled ATV-58E if the factory configuration is modified; the diagram may also require modification.

**Modification of the macro-configuration requires double confirmation as it results in automatic assignment of functions**. The following screen is displayed :

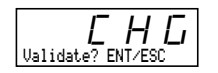

ENT to confirm the modification ESC to return to the previous configuration

#### **Customizing the configuration :**

The configuration of the speed controller can be customized by changing the I/O assignment in the I/O menu which can be accessed in programming mode (access switch in position  $\Box$ ). This modification modifies the displayed macro-configuration value :

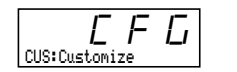

is displayed.

#### <span id="page-13-0"></span>**Drive identification**

This parameter can always be displayed. It indicates the speed controller power and voltage as indicated on the identification label.

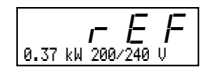

**Display menu** (selection of parameters displayed during operation)

The following parameters can be accessed whatever position the access switch is in, in stop or run mode.

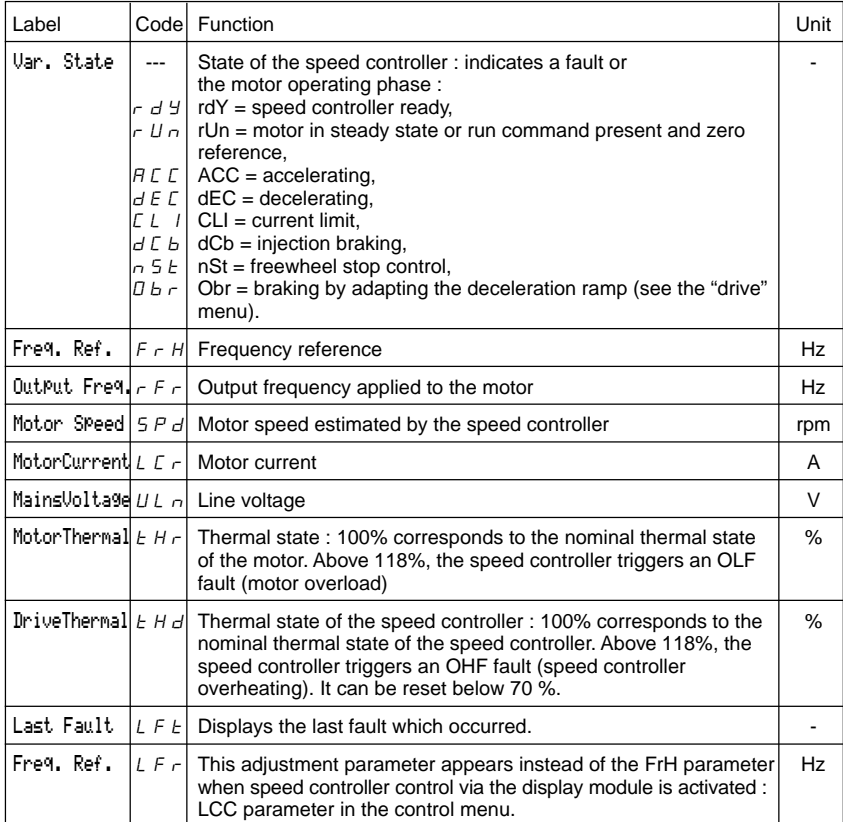

<span id="page-14-0"></span>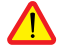

This menu can be accessed when the switch is in positions  $\bigcap_{n=1}^{\infty}$  and  $\bigcap_{n=1}^{\infty}$ . Adjustment parameters can be modified in stop mode OR during operation. **Ensure that any changes made during operation are not dangerous; changes should preferably be made in stop mode.**

The list of adjustment parameters is made up of a fixed and a changeable part which varies according to:  $\cdot$ -the selected macro-configuration - the selected macro-configuration

- the presence of an I/O extension card
- the reassignment of I/O

The following parameters can always be accessed (fixed part).

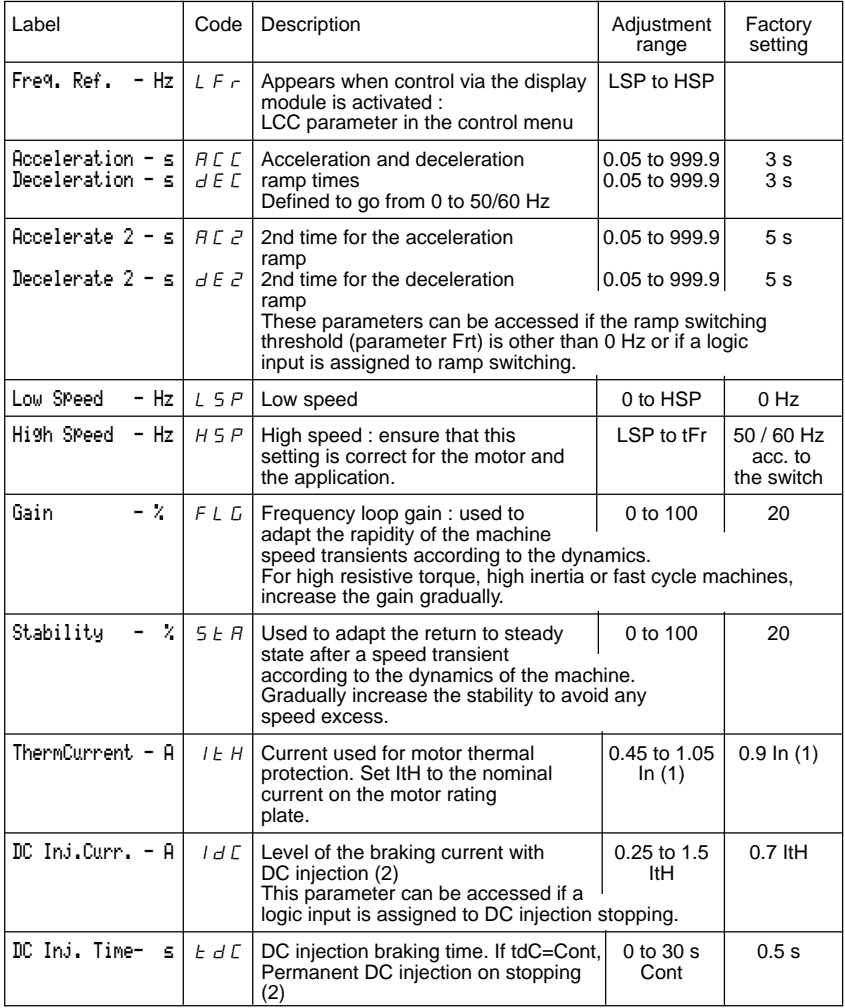

(1) In corresponds to the speed controller nominal current indicated in the catalog and on the speed controller identification label.

(2) After 30 seconds IdC is automatically limited to 0.5 ItH if it is set to a higher value.

<span id="page-15-0"></span>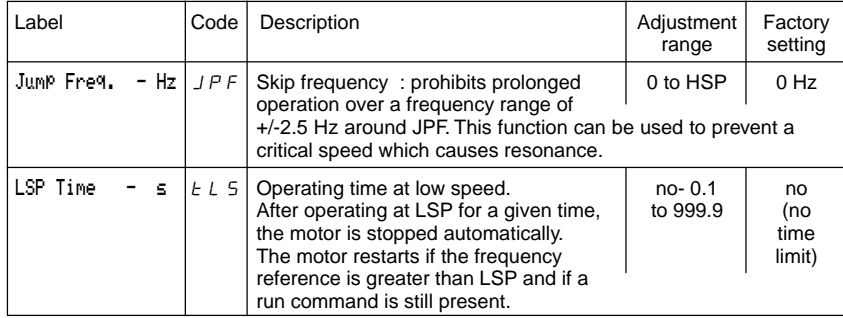

#### The following parameters can be accessed in the **'handling' macro-configuration**

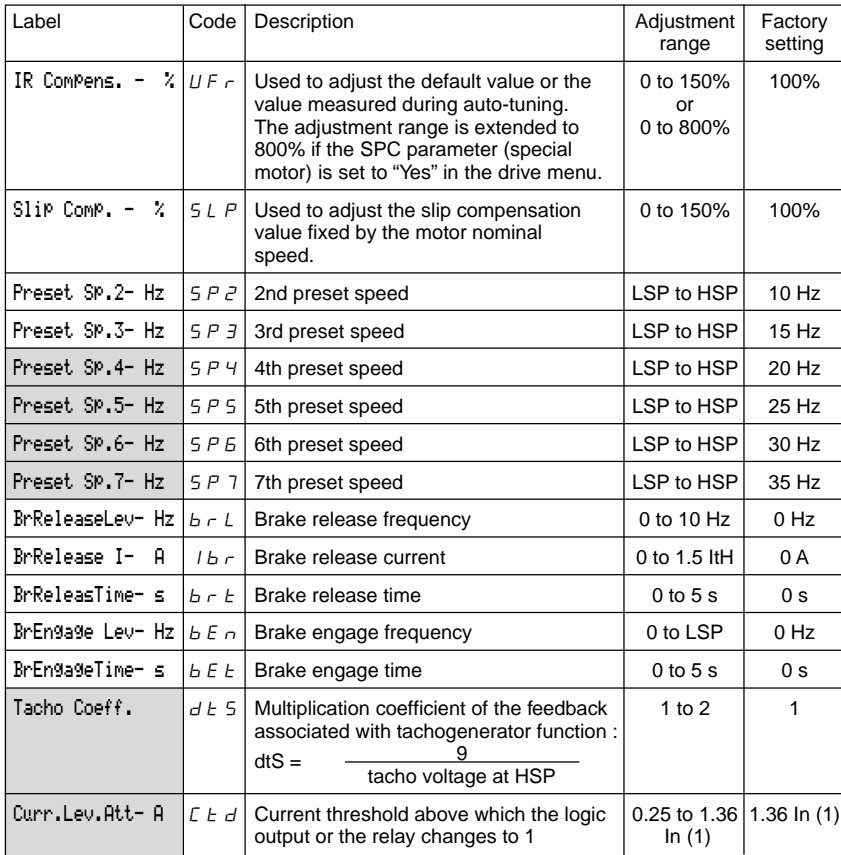

(1) In corresponds to the speed controller nominal current indicated in the catalog and on the speed controller identification label.

<span id="page-16-0"></span>The following parameters can be accessed in the **'general use' macro-configuration**

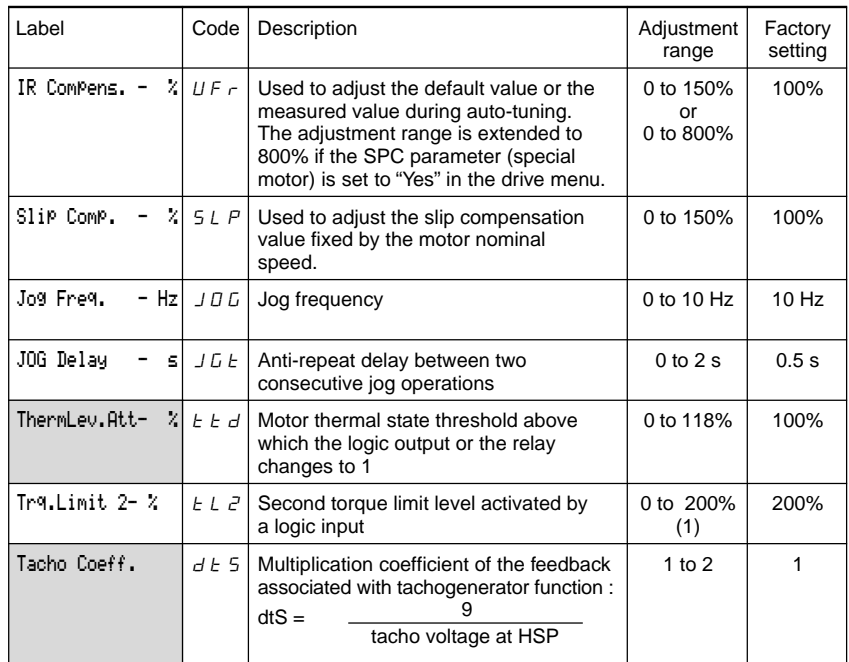

The following parameters can be accessed in the **'variable torque' macro-configuration**

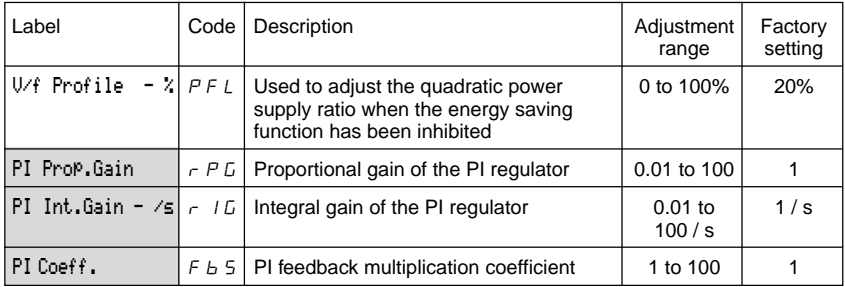

(1) 100% corresponds to the nominal torque of a motor with a power rating equal to that associated with the speed controller.

<span id="page-17-0"></span>The following parameters can be accessed once the I/O have been reassigned on the basic product.

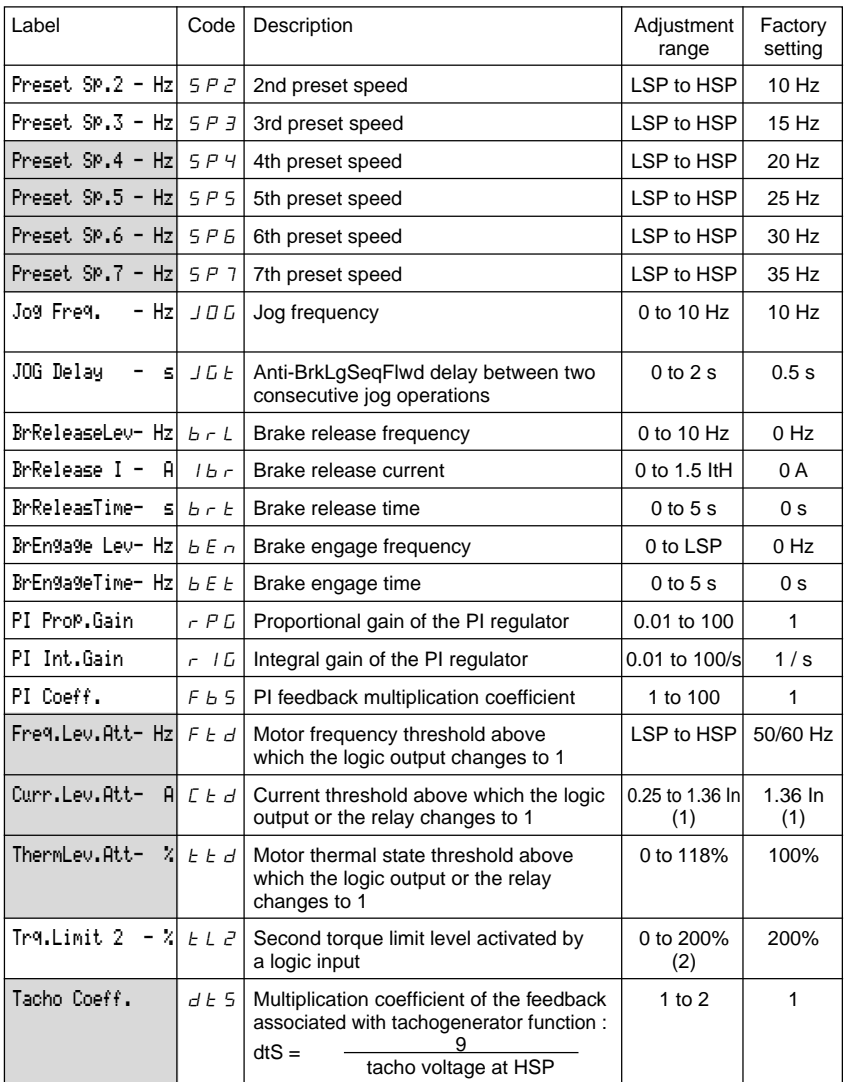

(1) In corresponds to the speed controller nominal current indicated in the catalog and on the speed controller identification label.

(2) 100% corresponds to the nominal torque of a motor with a power rating equal to that associated with the speed controller.

<span id="page-18-0"></span>This menu can be accessed when the switch is in position  $\bigcap$ .

The parameters can only be modified in stop mode with the speed controller locked.

#### **Drive performance can be optimized by :**

- **entering the values given on the rating plate in the drive menu**
- **performing an auto-tune operation (on a standard asynchronous motor)**

**When using special motors** (motors connected in parallel, tapered rotor brake motors, synchronous or synchronized asynchronous motors, rheostatic rotor asynchronous motors) :

- Select the "Hdg : Handling" or the "GEn : General Use" macro-configuration.
- Set the "SPC" Special motor parameter to "Yes" in the drive menu.
- Adjust the "UFr" IR compensation parameter in the adjust menu to obtain satisfactory operation.

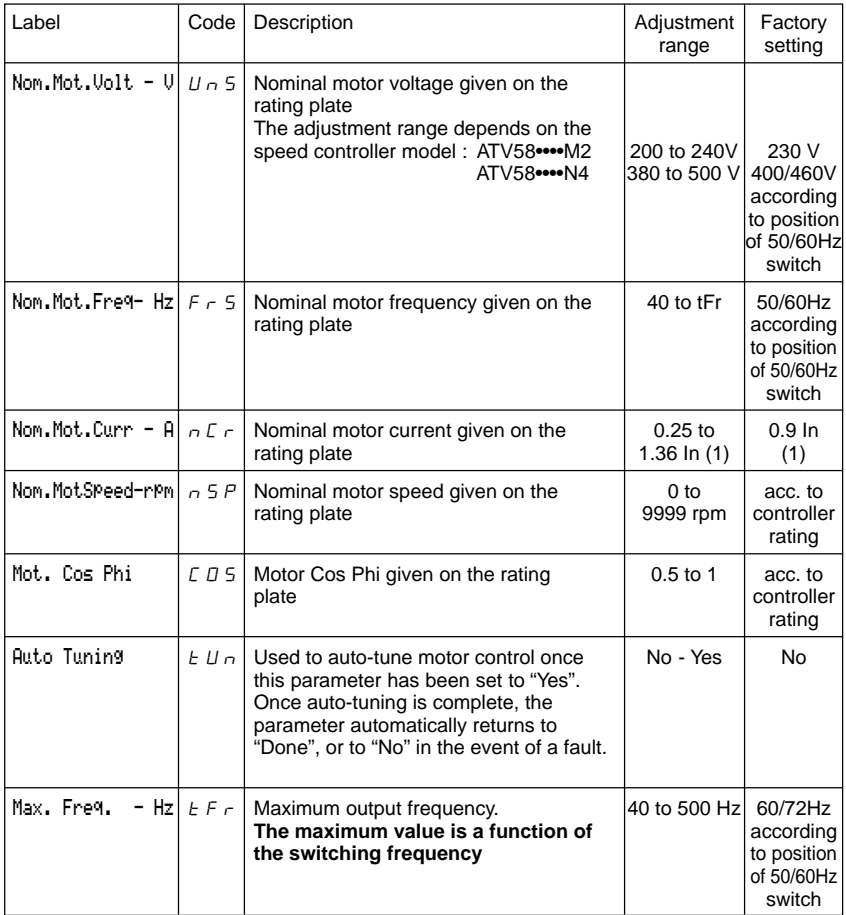

(1) In corresponds to the speed controller nominal current indicated in the catalog and on the speed controller identification label.

<span id="page-19-0"></span>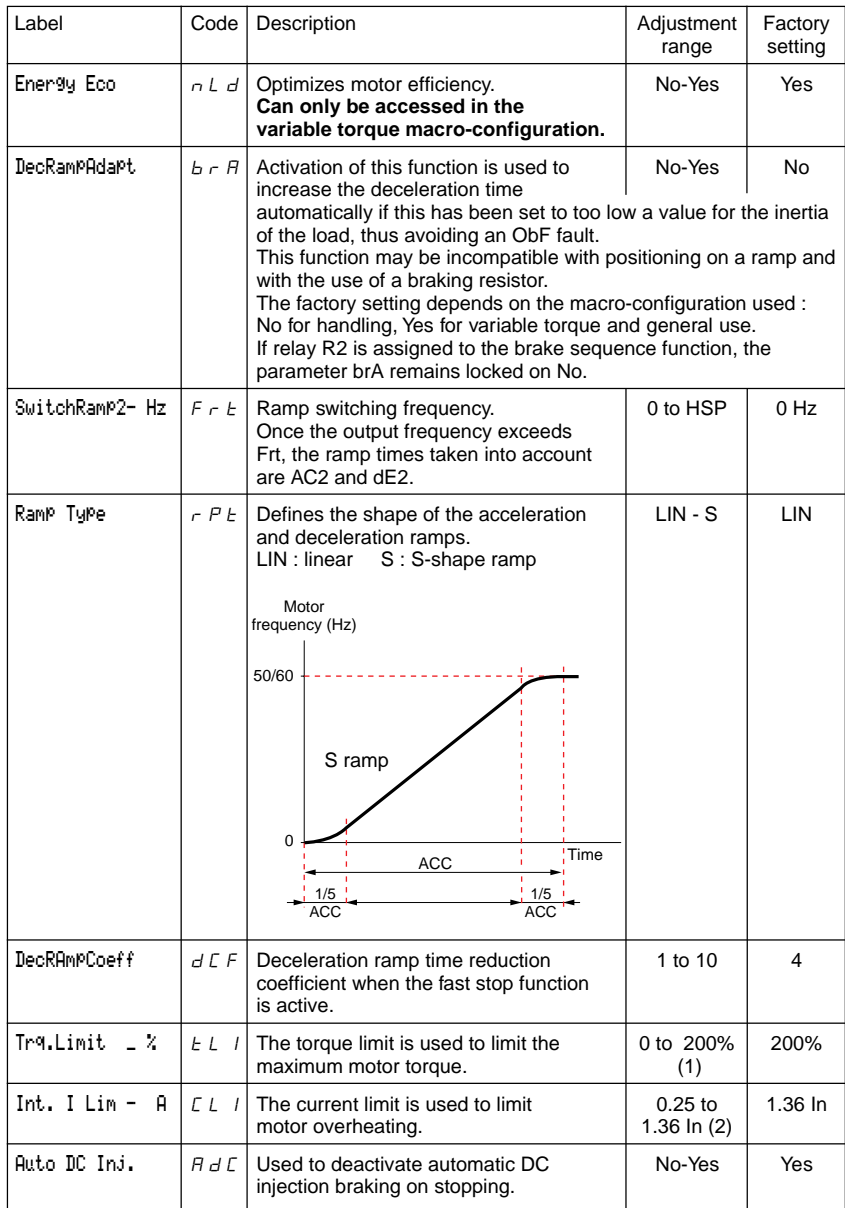

(1) 100% corresponds to the nominal torque of a motor with a power rating equal to that associated with the speed controller.

(2) In corresponds to the speed controller nominal current indicated in the catalog and on the speed controller identification label.

<span id="page-20-0"></span>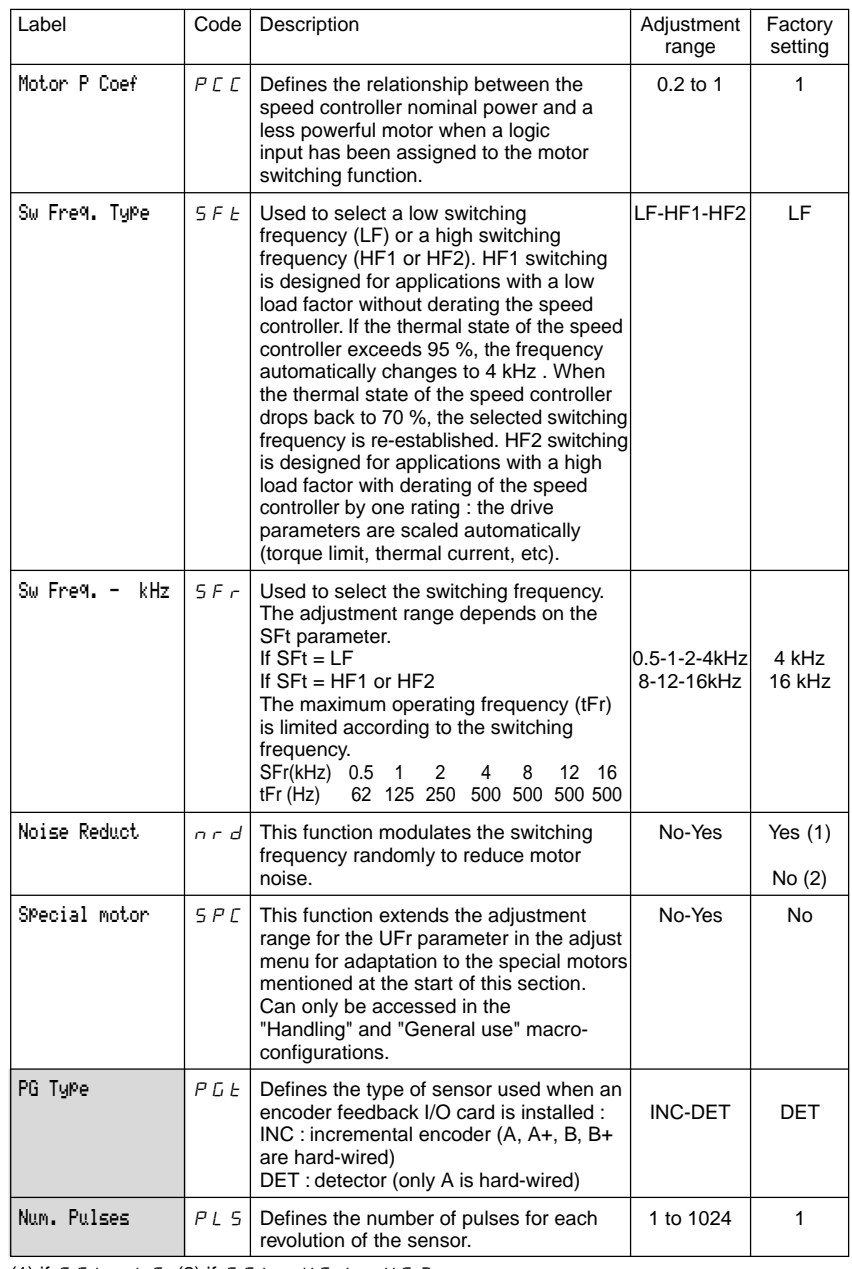

(1) if  $5FE = LF$ , (2) if  $5FE = HF$  1 or  $HF$ 

<span id="page-21-0"></span>This menu can be accessed when the switch is in position  $\bigcap$ . The parameters can only be modified in stop mode with the speed controller locked.

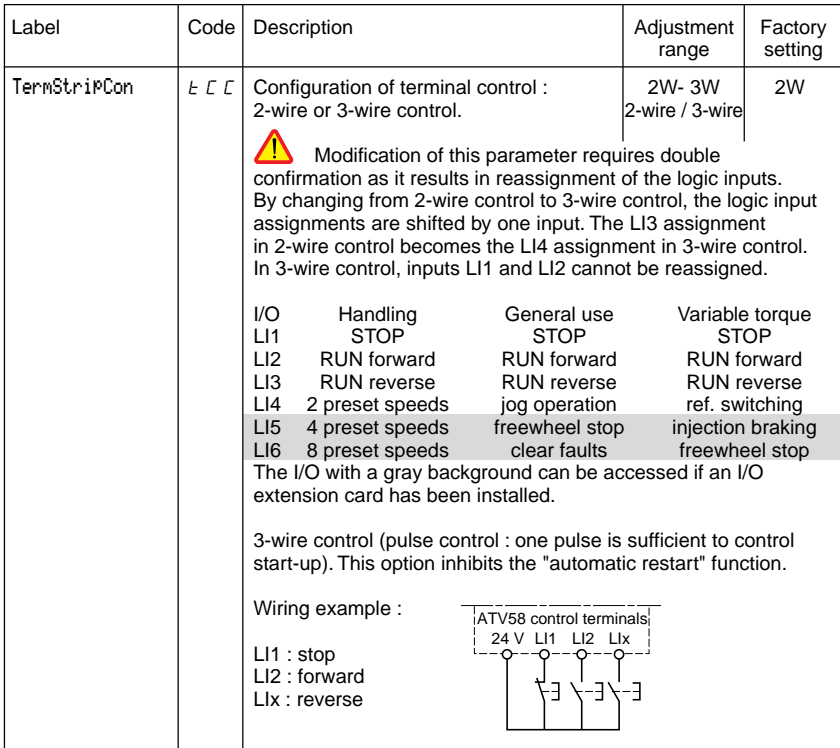

This option only appears if 2-wire control is configured.

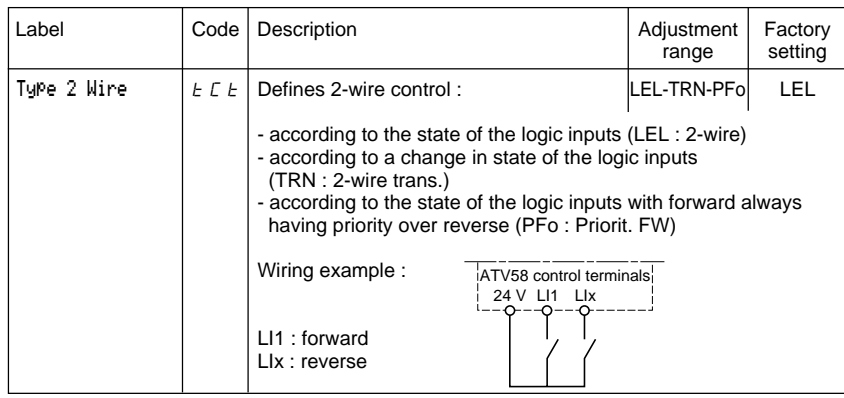

<span id="page-22-0"></span>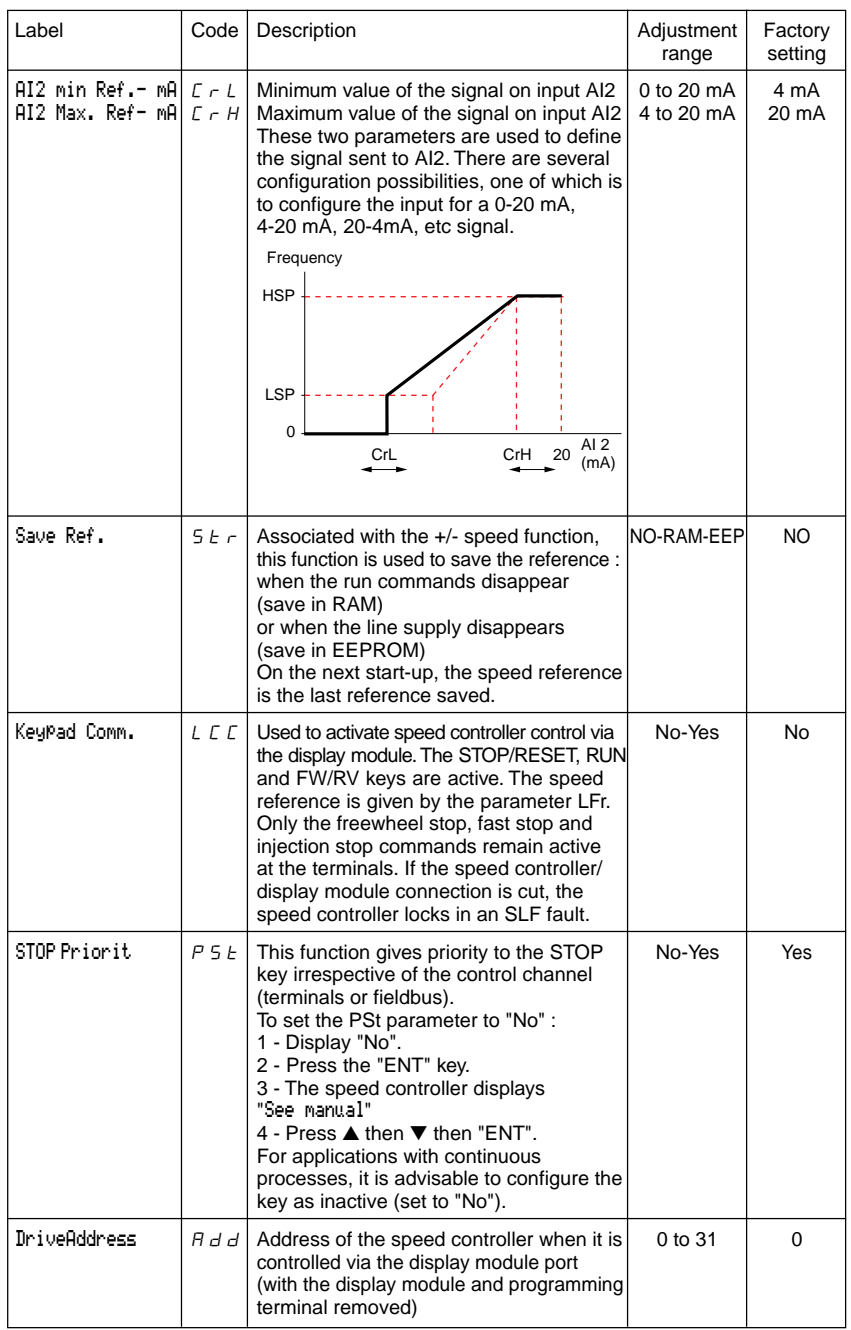

<span id="page-23-0"></span>This menu can be accessed when the switch is in position  $\Box$ . The assignments can only be modified in stop mode with the speed controller locked.

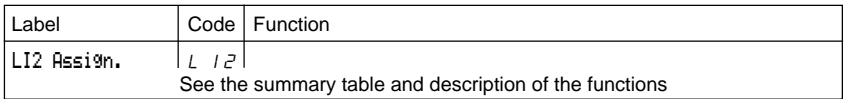

The inputs and outputs offered in the menu depend on the I/O cards installed (if any) in the speed controller, as well as the selections made previously in the control menu. The "factory" configurations are preassigned by the selected macro-configuration.

#### **Summary table of the configurable input assignments** (exc. 2-wire / 3-wire option)

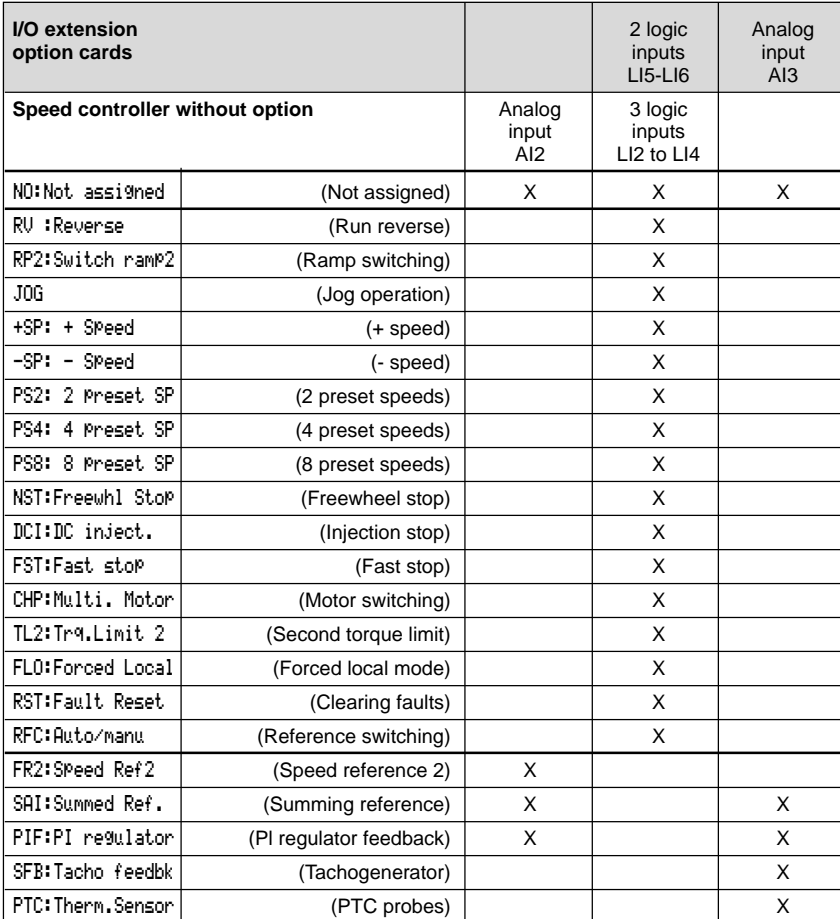

**E N G L I S H**

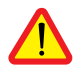

CAUTION : If relay R2 is assigned to the "brake sequence" function, AI3 is automatically assigned in the factory setting to Tacho Feedback, if the card is present. However, it is still possible to reassign AI3.

#### <span id="page-24-0"></span>**Summary table for configurable outputs**

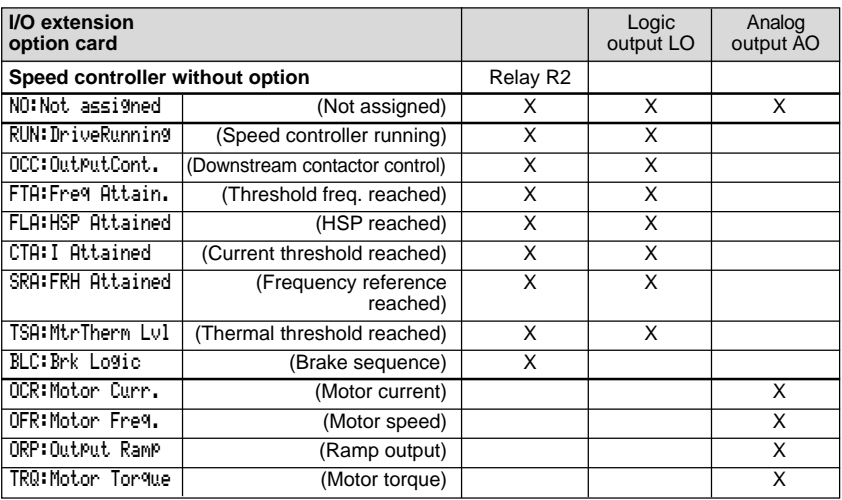

Once the I/O have been reassigned, the parameters related to the function automatically appear in the menus, and the macro-configuration indicates "CUS : Customize". Some reassignments result in new adjustment parameters which the user must not forget to set

in the adjust menu :

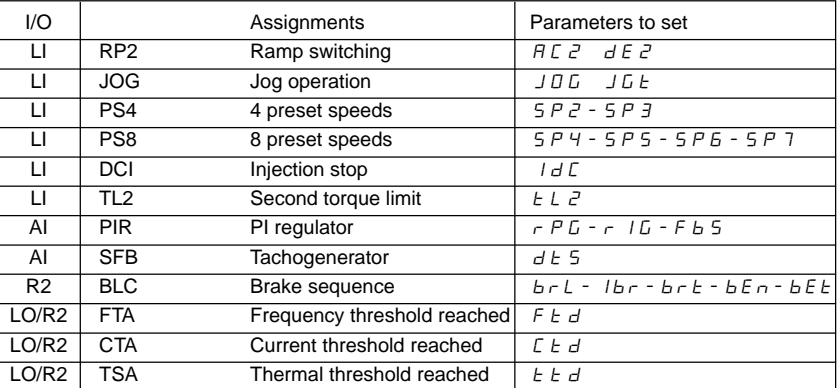

Some reassignments result in new adjustment parameters being added which the user must configure in the control, drive or fault menu :

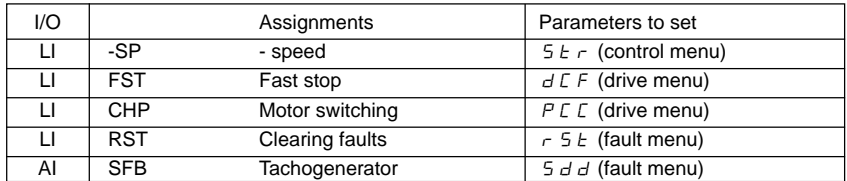

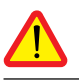

CAUTION : If relay R2 is assigned to the "brake sequence" function, AI3 is automatically assigned in the factory setting to Tacho Feedback, if the card is present. However, it is still possible to reassign AI3.

**N G L I S H**

#### <span id="page-25-0"></span>**Function compatibility table**

The choice of application functions may be limited by the incompatibility between certain functions. Functions which are not listed in this table are fully compatible.

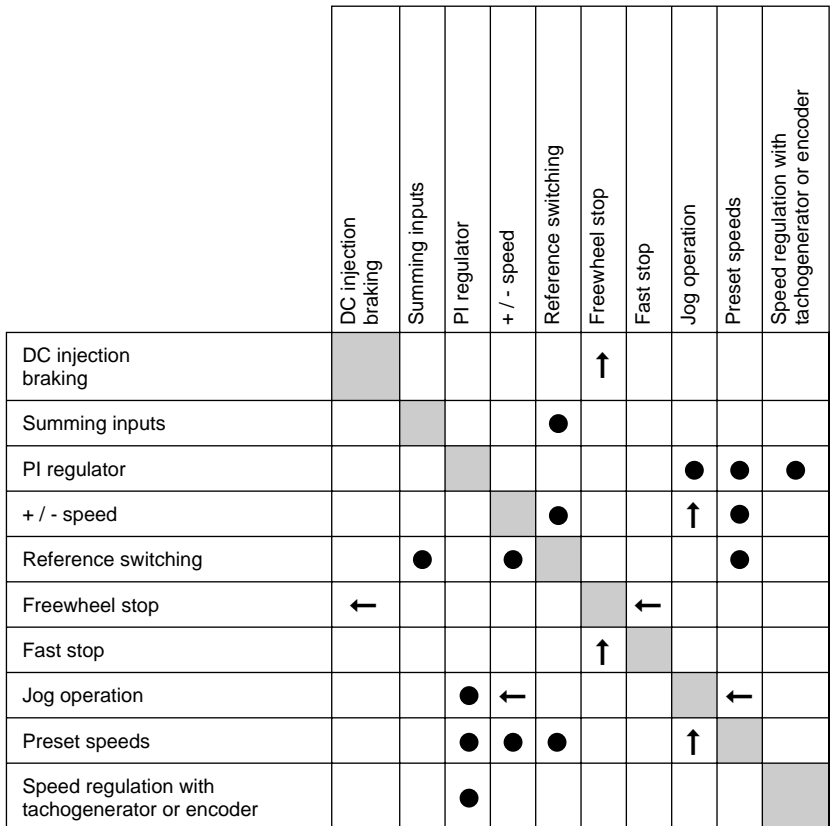

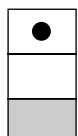

Incompatible functions

Compatible functions

Not applicable

Priority functions (functions which cannot be active simultaneously) :

$$
\leftarrow
$$

➞

The function indicated by the arrow has priority over the other.

Stop functions have priority over run commands.

Speed references via logic command have priority over analog setpoints.

## Logic input application functions

#### **Operating direction : forward / reverse**

Reverse operation can be disabled for applications requiring only a single direction of motor rotation.

#### **2-wire control :**

Run and stop are controlled by the same logic input, for which state 1 (run) or 0 (stop), or a change in state is taken into account (see the 2-wire control menu).

#### **3-wire control :**

Run and stop are controlled by 2 different logic inputs. LI1 is always assigned to the stop function. A stop is obtained on opening (state 0).

The pulse on the run input is stored until the stop input opens.

During power-up or manual or automatic fault resetting, the motor can only be supplied with power after a reset prior to the "forward", "reverse", and "injection stop" commands.

**Ramp switching :** 1st ramp : ACC, DEC ; 2nd ramp : AC2, DE2

Two types of activation are possible :

- activation of logic input LIx
- detection of an adjustable frequency threshold

If a logic input is assigned to the function, ramp switching can only be performed by this input.

#### **Step by step operation (**"**JOG**"**) :** Low speed operation pulse

If the JOG contact is closed and then the operating direction contact is actuated, the ramp is 0.1 s irrespective of the ACC, dEC, AC2, dE2 settings. If the direction contact is closed and the JOG contact is then actuated, the configured ramps are used.

Parameters which can be accessed in the adjust menu :

- JOG speed

- anti-repeat delay (minimum time between 2 "JOG" commands).

#### **+ / - speed :** 2 types of operation are available

1 - Use of single action buttons : two logic inputs are required in addition to the operating direction(s). The input assigned to the "+ speed" command increases the speed, the input assigned to the "- speed" command decreases the speed.

This function accesses the Str save reference parameter in the Control menu.

2- Use of double action buttons : only one logic input assigned to + speed is required. + / - speed with double action buttons :

Description : 1 button pressed twice for each direction of rotation. Each action closes a volt-free contact.

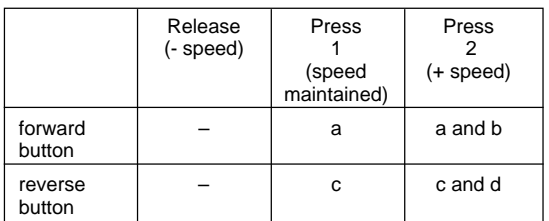

Wiring example :

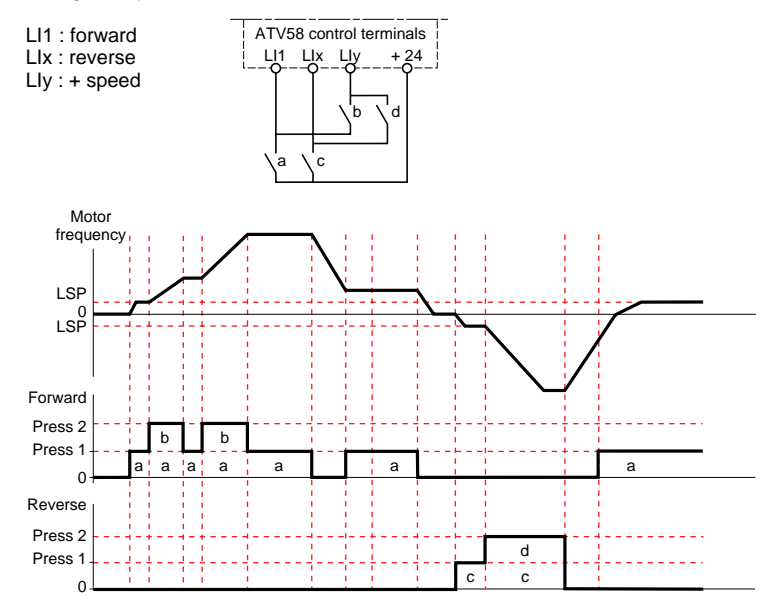

This type of +/- speed is incompatible with 3-wire control. In this case, the - speed function is automatically assigned to the logic input with the highest index (for example : LI3 (+ speed), LI4 (- speed)).

In both cases of operation, the maximum speed is given by the references applied to the analog inputs. For example, connect AI1 to +10V.

#### **Preset speeds**

2, 4 or 8 speeds can be preset, requiring 1, 2, or 3 logic inputs respectively.

The following order of assignments must be observed : PS2 (LIx), then PS4 (LIy), then PS8 (LIz).

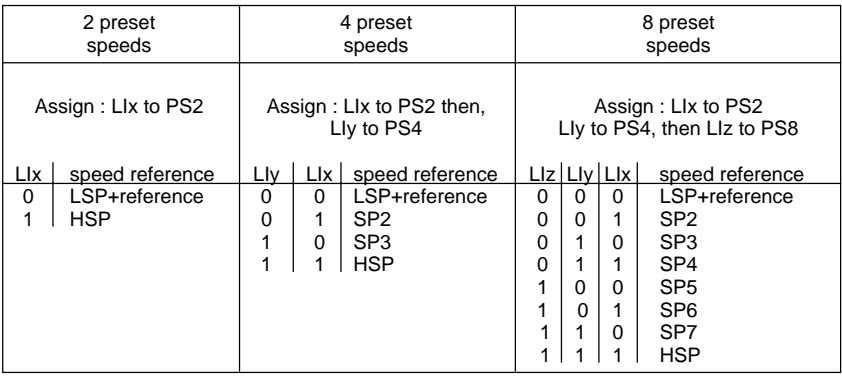

To unassign the logic inputs, the following order must be observed : PS8 (LIz), then PS4 (LIy), then PS2 (LIx).

#### **Reference switching :**

Switching of two references (AI1 reference and AI2 reference) by logic input command. This function automatically assigns AI2 to speed reference 2.

Connection diagram

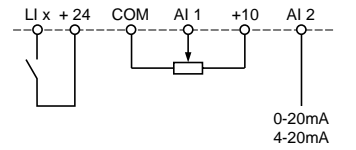

Open contact, reference  $=$  AI2 Closed contact, reference = AI1

#### **Freewheel stop**

Causes the motor to stop using the resistive torque only. The motor power supply is cut. A freewheel stop is obtained when the logic input opens (state 0).

#### **DC injection stop**

An injection stop is obtained when the logic input closes (state 1).

#### **Fast stop :**

Braked stop with the deceleration ramp time reduced by a reduction factor dCF which appears in the drive menu.

A fast stop is obtained when the logic input opens (state 0).

#### **Motor switching :**

This function is used to switch between two motors with different power ratings using the same speed controller. An appropriate sequence must be installed on the speed controller output. Switching is carried out with the motor stopped and the speed controller locked. The following internal parameters are automatically switched by the logic command :

- nominal motor current - brake release current

- injection current

This function automatically inhibits thermal protection of the second motor. Accessible parameter : Motor power ratio (PCC) in the drive menu.

#### **Second torque limit :**

Reduction of the maximum motor torque when the logic input is active. Parameter tL2 in the adjust menu.

#### **Fault reset :**

Two types of reset are available : partial or general (rSt parameter in the "fault" menu).

Partial reset (rSt = RSP) :

Used to clear the stored fault and reset the speed controller if the cause of the fault has disappeared. Faults affected by partial clearing :

- line overvoltage  $\sim$  communication fault  $\sim$  motor overheating
- DC bus overvoltage motor overload serial link fault
- motor phase loss  $-$  loss of 4-20mA speed controller overheating
- 
- 
- 
- overhauling compared external fault compared overspeed
- 
- -
- 
- 
- 
- 

General reset (rSt = RSG) :

**This inhibits all faults (forced operation) except SCF (motor short-circuit)** while the assigned logic input is closed.

#### **Forced local mode :**

Used to switch between line control mode (serial link) and local mode (controlled via the terminals or via the display module).

## Analog input application functions

Input AI1 is always the speed reference.

#### **Assignment of AI2 and AI3**

**Summing speed reference** : The frequency setpoints given by AI2 and AI3 can be summed with AI1.

**Speed regulation with tachogenerator :** (Assignment on AI3 only with an I/O extension card with analog input)

An external divider bridge is required to adapt the voltage of the tachogenerator. The maximum voltage must be between 5 and 9 V. A precise setting is then obtained by setting the dtS parameter available in the adjust menu.

**PTC probe processing** : (only with an I/O extension card with analog input). Used for the direct thermal protection of the motor by connecting the PTC probes in the motor windings to analog input AI3.

PTC probe characteristics :

Total resistance of the probe circuit at 20 °C = 750  $\Omega$ .

**PI regulator** : Can be assigned to AI2 or AI3 (with an I/O extension card with analog input). Used to connect a sensor and to activate the PI regulator.

Parameters which can be accessed in the adjust menu :

- proportional gain of the regulator (rPG)
- integral gain of the regulator (rIG)
- PI feedback scale factor (FbS)

If a logic input is assigned to "reference switching", only input AI3 can be used for the PI function.

## Logic output application functions

Relay R2, LO solid state output (with I/O extension card)

#### **Downstream contactor control** (OCC): can be assigned to R2 or LO

Enables the speed controller to control an output contactor (located between the speed controller and the motor). The request to close the contactor is made when a run command appears. The request to open the contactor is made when there is no more current in the motor.

If a DC injection braking function is configured, it should not be left operating too long in stop mode, as the contactor only opens at the end of braking.

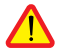

**Speed controller running** (RUN) : can be assigned to R2 or LO The logic output is at state 1 if the motor power supply is provided by the speed controller (current present), or if a run command is present with a zero reference.

**Frequency threshold reached** (FTA) : can be assigned to R2 or LO The logic output is at state 1 if the motor frequency is greater than or equal to the frequency threshold set by Ftd in the adjust menu.

**Setpoint reached** (SRA): can be assigned to R2 or LO The logic output is at state 1 if the motor frequency is equal to the setpoint value.

**High speed reached** (FLA): can be assigned to R2 or LO The logic output is at state 1 if the motor frequency is equal to HSP.

#### **Current threshold reached** (CTA): can be assigned to R2 or LO

The logic output is at state 1 if the motor current is greater than or equal to the current threshold set by Ctd in the adjust menu.

#### **Thermal state reached** (TSA) : can be assigned to R2 or LO

The logic output is at state 1 if the motor thermal state is greater than or equal to the thermal state threshold set by ttd in the adjust menu.

#### **Brake sequence** (BLC) : can only be assigned to relay R2

Used to control an electromagnetic brake by the speed controller, for vertical lifting applications. For brakes used for horizontal movement, use the "speed controller running" function.

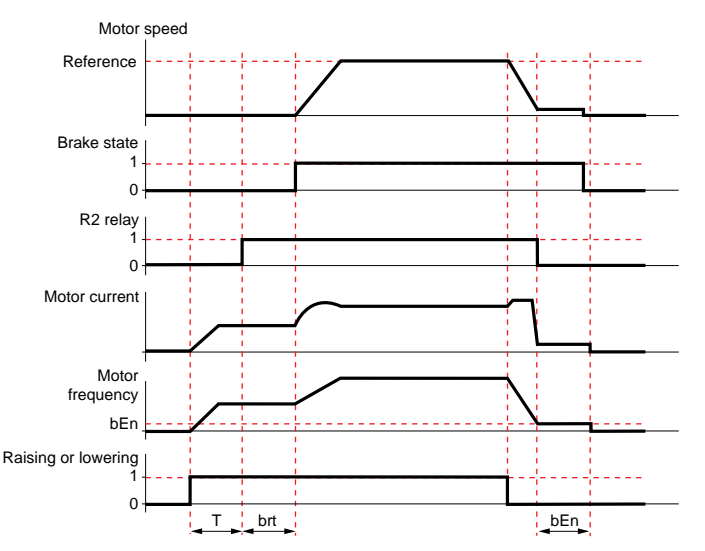

 $T =$  non-adjustable time delay

Settings which can be accessed in the adjust menu :

- brake release frequency (brL) brake release current (lbr)
- brake release delay (brt)  $\qquad \qquad$  brake engage frequency (bEt)
- brake engage delay (bEn)

Recommended settings for brake control, for a vertical lifting application :

1 - Brake release frequency (brL) :

Set the brake release frequency to the value of the nominal slip multiplied by the nominal frequency in Hz (g x FS).

Calculation method :  $\sinh \frac{f(Ns - Nr)}{Ns}$ Ns

Ns = synchronism speed in rpm.

(for 50 Hz supply : Ns = 3000 rpm for a motor with 1 pair of poles, 1500 rpm for a motor with 2 pairs of poles, 1000 rpm for a motor with 3 pairs of poles and 750 rpm for a motor with 4 pairs of poles,

for 60 Hz supply :  $Ns = 3600$  rpm for a motor with 1 pair of poles, 1800 rpm for a motor with 2 pairs of poles, 1200 rpm for a motor with 3 pairs of poles and 900 rpm for a motor with 4 pairs of poles).

- Nr = nominal speed at nominal torque in rpm, use the speed indicated on the motor rating plate.

Release frequency =  $q \times Fs$ .

 $-a =$  slip calculated previously - Fs = nominal motor frequency (indicated on the motor rating plate)

Example : for a motor with 2 pairs of poles, 1430 rpm given on plate, 50 Hz supply.  $q = (1500 - 1430) / 1500 = 0.0466$ Brake release frequency =  $0.0466 \times 50 = 2.4$  Hz

2 - Brake release current (Ibr) :

Adjust the brake release current to the nominal current indicated on the motor.

Note regarding points 1 and 2 : the values indicated (release current and release frequency) correspond to theoretical values. If during testing, the torque is insufficient using these theoretical values, retain the brake release current at the nominal motor current and lower the brake release frequency (up to 2/3 of the nominal slip). If the result is still not satisfactory, return to the theoretical values then increase the brake release current (the maximum value is imposed by the speed controller) and increase the brake release frequency gradually.

3 - Acceleration time :

For lifting applications, it is advisable to set the acceleration ramps to more than 0.5 seconds. Ensure that the speed controller does not exceed the current limit.

The same recommendation applies for deceleration.

Note : for a lifting movement, a braking resistor should be used. Ensure that the settings and configurations selected cannot cause a drop or a loss of control of the lifted load.

4 - Brake release delay (brt) :

Adjust according to the type of brake. It is the time required for the mechanical brake to open.

- 5 Brake engage frequency (bEt) : Set to twice the nominal slip (in our example  $2 \times 2.4 = 4.8$  Hz). Then adjust according to the result.
- 6 Brake engage delay (bEn) : Adjust according to the type of brake. It is the time required for the mechanical brake to close.

## AO analog output application functions

**Motor current** (code OCR) : the image of the motor rms current. 20 mA corresponds to twice the nominal speed controller current.

**Motor frequency** (Code OFR) : the motor frequency estimated by the speed controller. 20 mA corresponds to the maximum frequency (parameter tFr)

**Output ramp** (Code ORP) : the image of the ramp output frequency. 20 mA corresponds to the maximum frequency (parameter tFr)

**Motor torque** (Code TRQ) : the image of the motor torque. 20 mA corresponds to twice the nominal motor torque.

<span id="page-33-0"></span>This menu can be accessed when the switch is in position  $\Box$ . Modifications can only be made in stop mode with the speed controller locked.

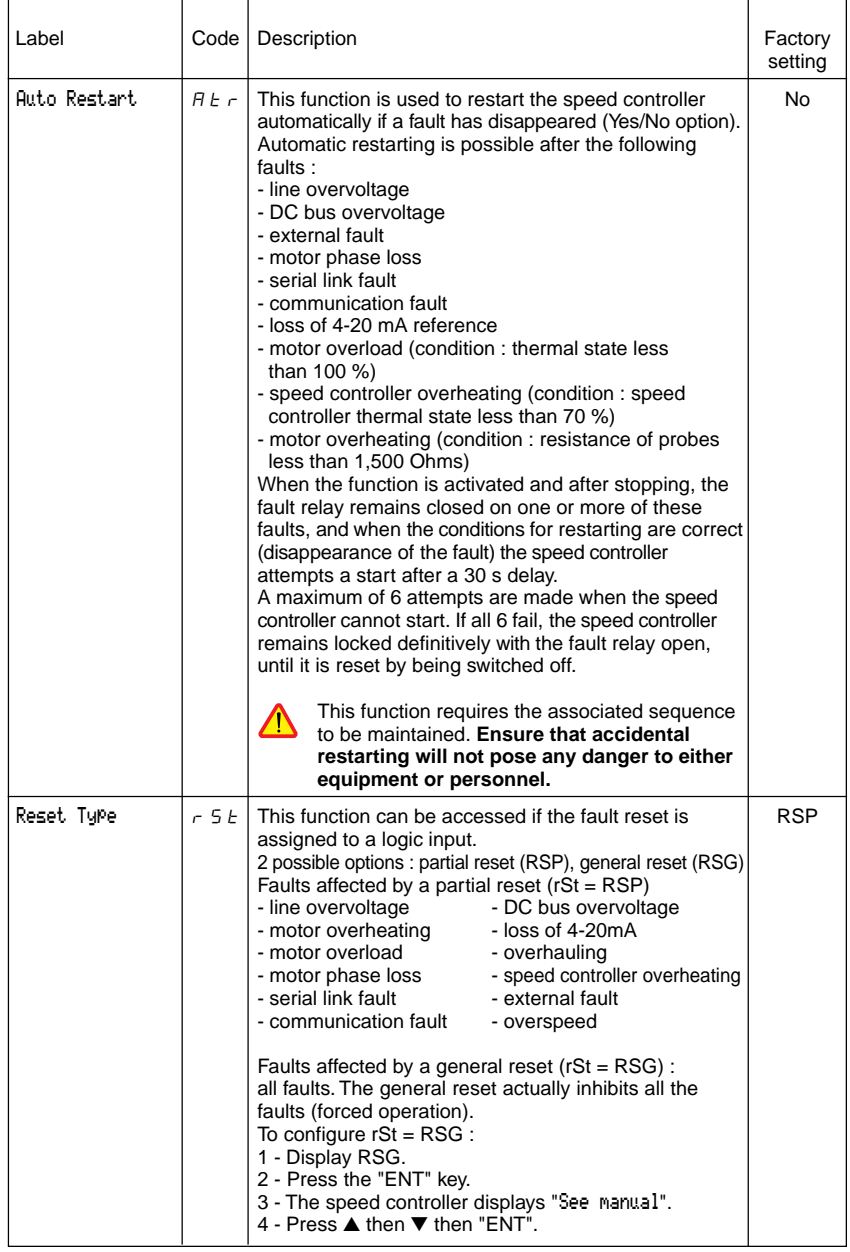

<span id="page-34-0"></span>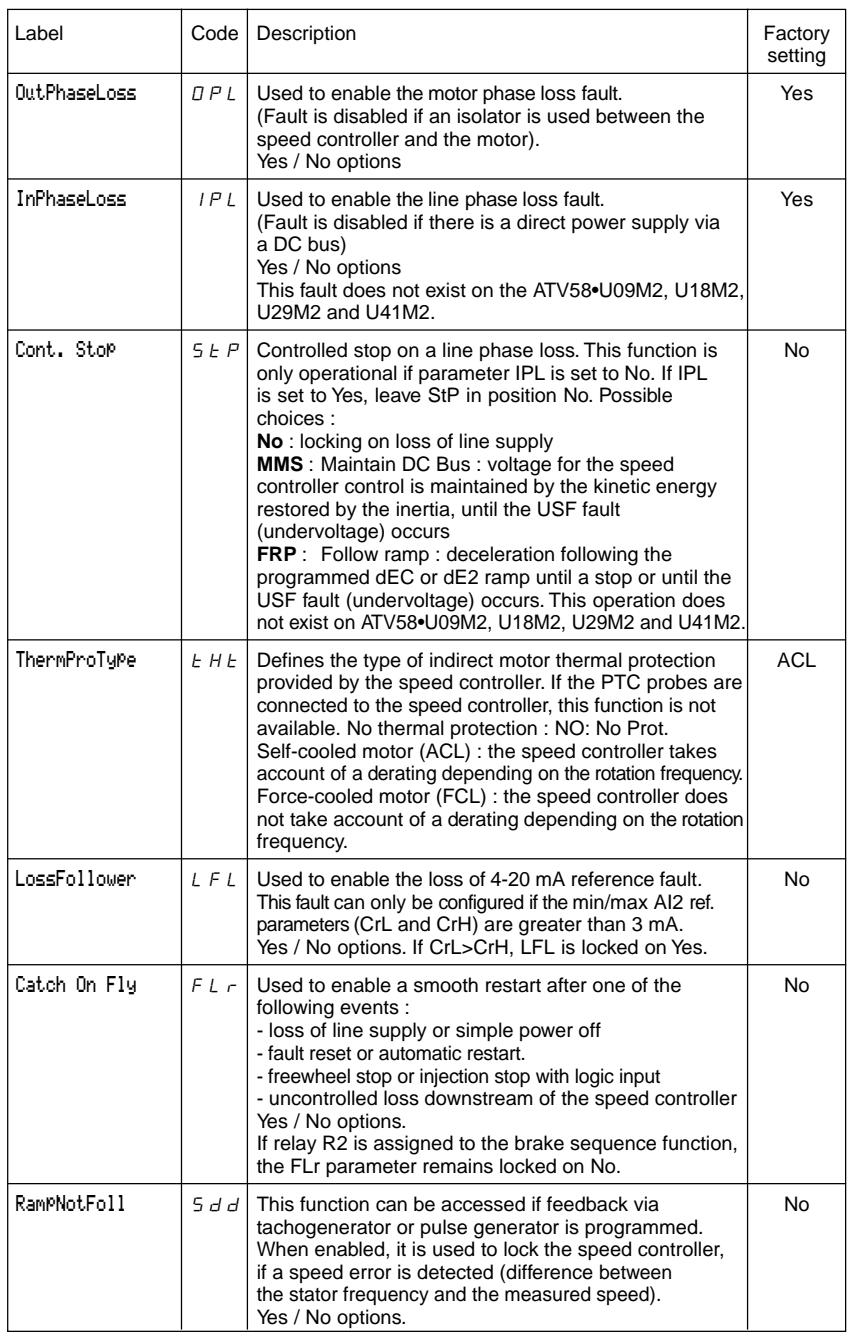

<span id="page-35-0"></span>This menu can be accessed when the switch is in position  $\bigcap$ . The operations are only possible in stop mode with the speed controller locked.

The display module is used to store 4 files containing the speed controller configurations.

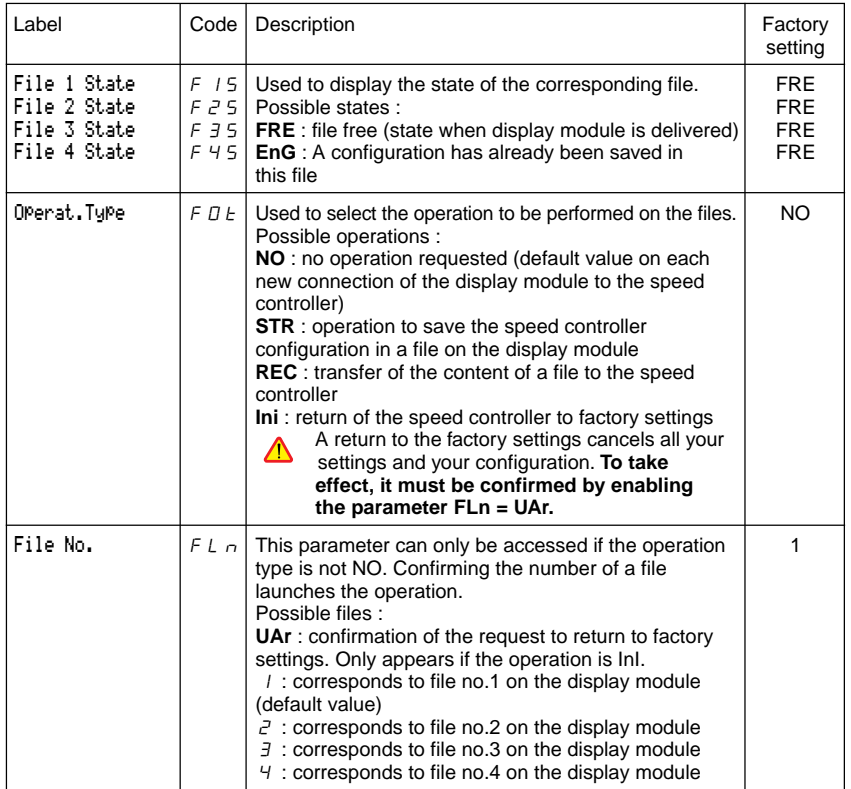

#### **Operating mode**

- Select REC or STR and press "ENT".
- Select UAr for the InI operation, or the file number (destination for STR, source for REC) and press the "ENT" key to confirm.
	- 1 If Operation = STR or InI : The display automatically returns to the "Operat.Type" parameter, set to "NO".
- 2 If Operation = REC, double confirmation is required :
	- The display indicates : Validate? ENT/ESC CHG
	- Press the "ENT" key to confirm.
	- The display automatically returns to the "Operat.Type" parameter, set to "NO".

**E**

#### <span id="page-36-0"></span>**Files menu (continued)**

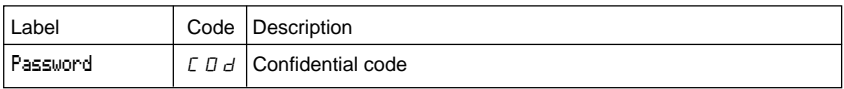

The speed controller configuration can be protected by a password (COd).

CAUTION : THIS PARAMETER SHOULD BE USED WITH CAUTION. IT MAY PREVENT ACCESS TO ALL PARAMETERS. ANY MODIFICATION TO THE VALUE OF THIS PARAMETER MUST BE CAREFULLY NOTED AND SAVED.

The code value is given by four figures, the last of which is used to define the level of accessibility required by the user.

8 *8 8 8* 

This figure gives the access level permitted, without having the correct code.

Access to the menus according to the position of the access locking switch on the rear of the display module is always operational, within the limits authorized by the code. The value Code 0000 (factory setting) does not restrict access.

The table below defines access to the menus according to the last figure in the code.

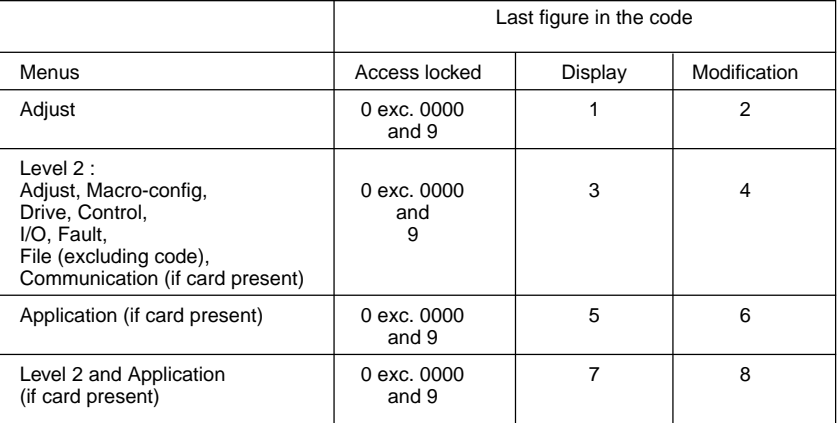

For access to the APPLICATION menu, refer to the application card documentation.

The code is modified using the  $($ **a**) and  $($ **v** $)$  keys.

If an incorrect code is entered, it is refused and the following message is displayed :

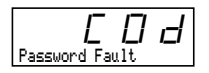

After pressing the ENT or ESC key on the keypad, the value displayed for the Code parameter changes to 0000 : the level of accessibility does not change. The operation should be repeated.

To access menus protected by the access code the user must first enter this code which can always be accessed in the Files menu.

## <span id="page-37-0"></span>Communication menu

This menu is only displayed if a communication card is installed. It can be accessed when the switch is in position  $\Box$ . Configuration is only possible in stop mode with the speed controller locked.

For use with a communication option card, refer to the document provided with this card.

For communication via the RS485 link on the basic product, refer to the document provided with the RS485 connection kit.

### Application menu

This menu is only displayed if a "client application" card is installed. It can be accessed when the

switch is in position  $\Box$ . Configuration is only possible in stop mode with the speed controller locked. Refer to the document provided with the card.

## Assistance during operation

See the indicator lamps explained in the "Introduction".

### Maintenance

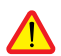

**Before working on the speed controller, switch off the power supply and wait for the capacitors to discharge (approximately 1 minute) : the green LED on the front panel of the speed controller goes out.**

#### **CAUTION : the DC voltage at the + and - terminals or PA and PB terminals may reach 900 V depending on the line voltage.**

If a problem arises during setup or operation, ensure that the recommendations relating to the environment, mounting and connections have been observed. **Refer to the Altivar User's Manual**.

#### **Servicing**

The Altivar 58 does not require any preventative maintenance. It is nevertheless advisable to perform the following regularly :

- check the condition and tightness of connections
- ensure that the temperature around the unit remains at an acceptable level, and that ventilation is effective (average service life of fans : 3 to 5 years depending on the operating conditions)
- remove any dust from the speed controller

#### **Assistance with maintenance**

The first fault detected is stored and displayed on the display module screen : the speed controller locks, the red LED lights, and fault relay R1 trips.

#### **Clearing the fault**

Cut the power supply to the speed controller in the event of a non-resettable fault. Locate the cause of the fault in order to eliminate it. Reconnect the power supply : this clears the fault if it has disappeared.

In some cases, there may be an automatic restart once the fault has disappeared, if this function has been programmed.

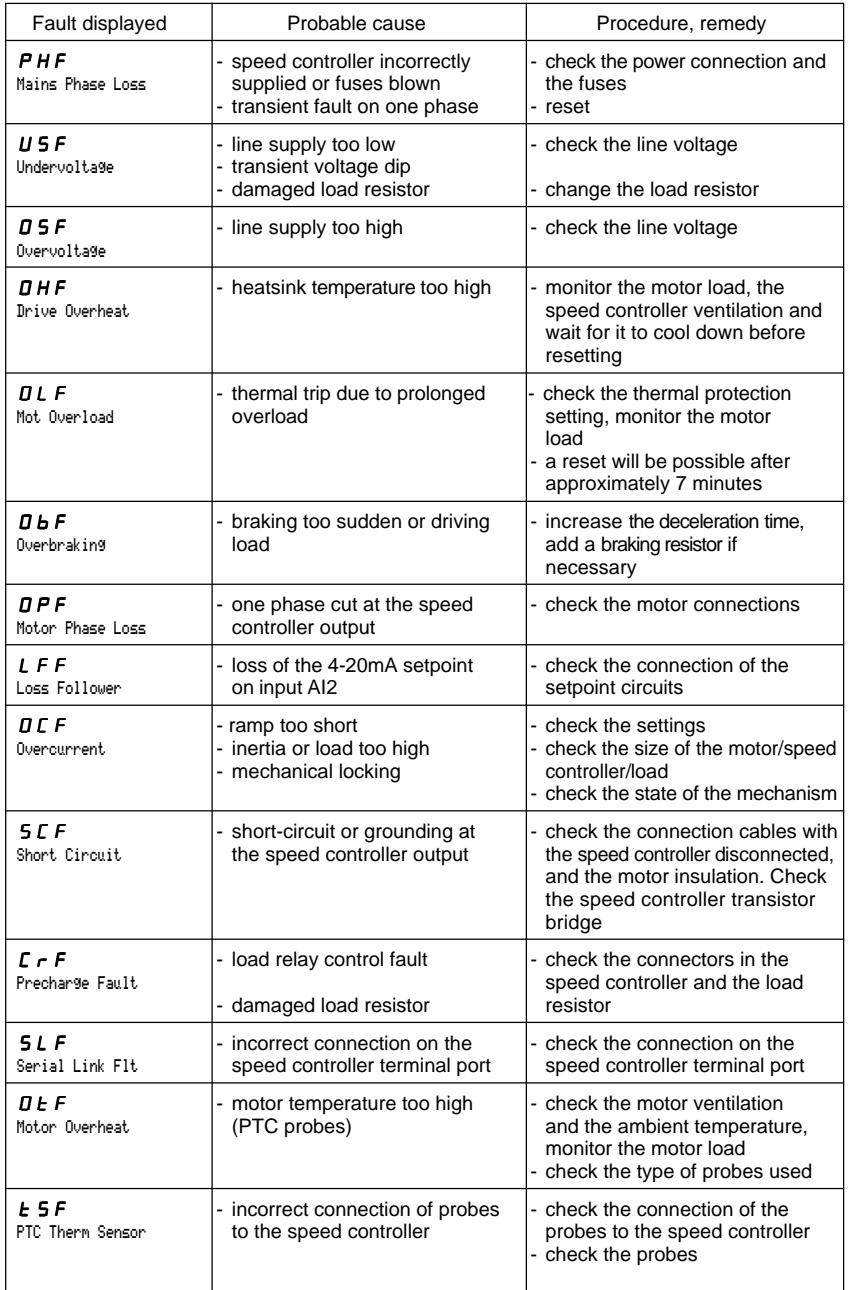

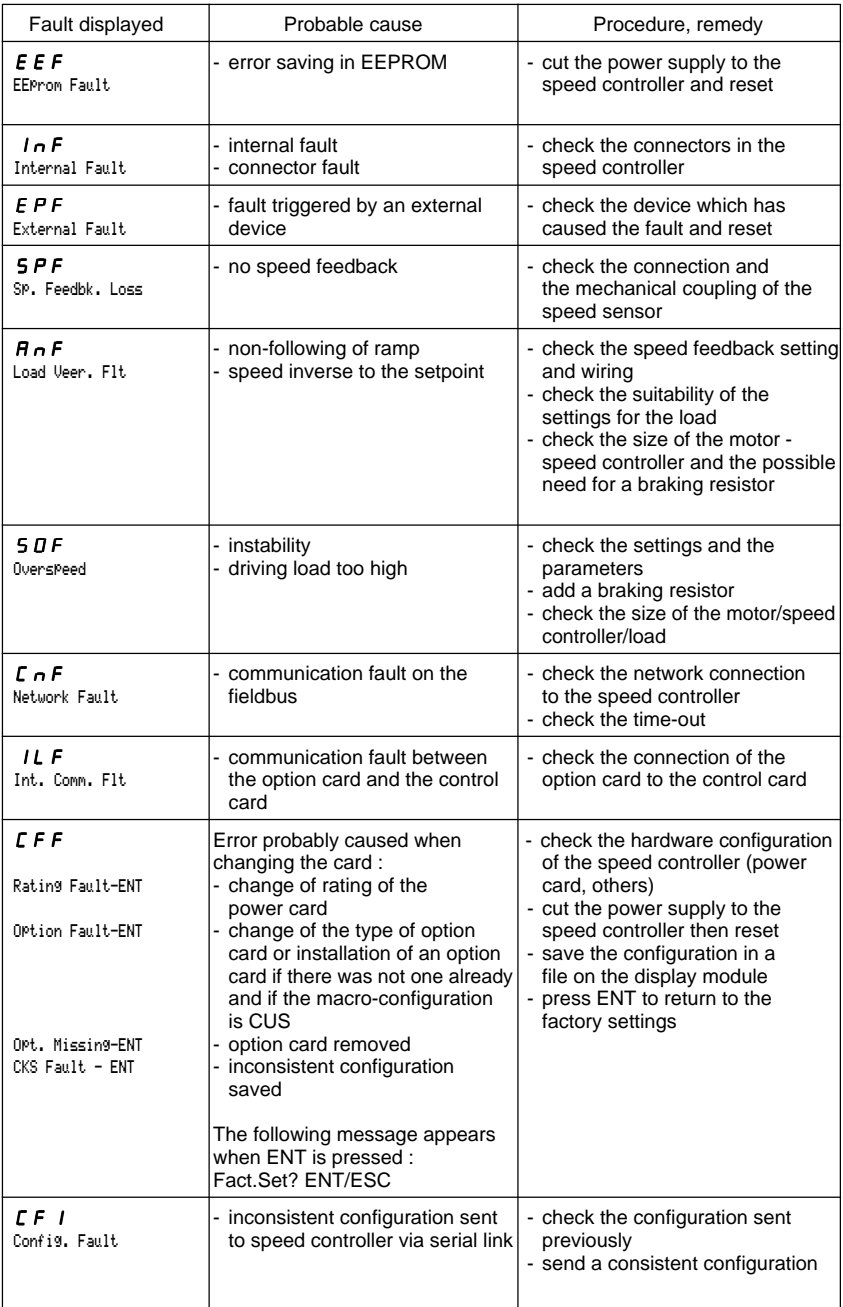

<span id="page-40-0"></span>Speed controller reference ATV58 ............ Client identification number (if applicable) : Option card : No y Yes y : reference ..........................................

Access code : No y Yes y : ........................................................ Configuration in file no. ............... on the display module Macro-configuration : ..................................................................

For  $CUS:$  Customize configuration, assign the I/O as follows :

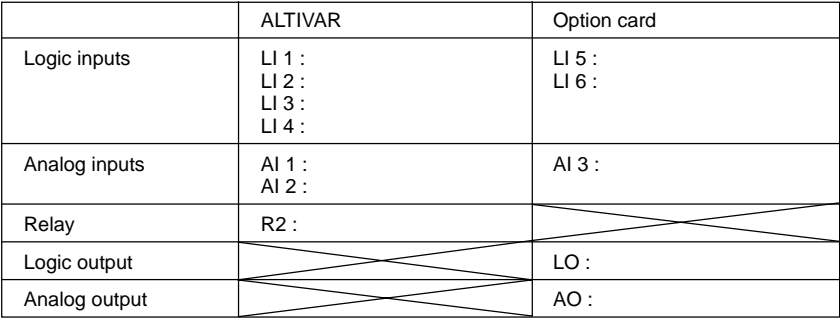

#### **Adjustment parameters :**

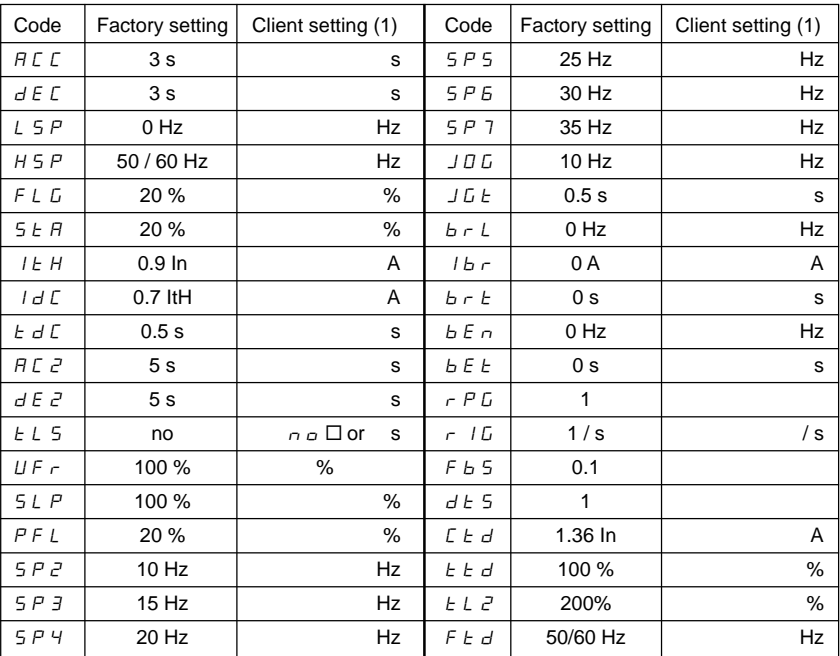

(1) leave blank when the parameter is missing

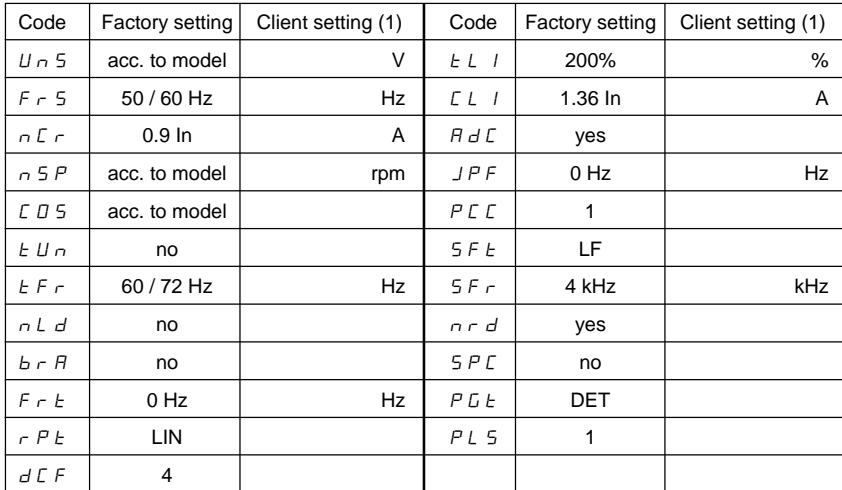

#### **Drive menu parameters :**

(1) leave blank when the parameter is missing

#### **Control menu parameters :**

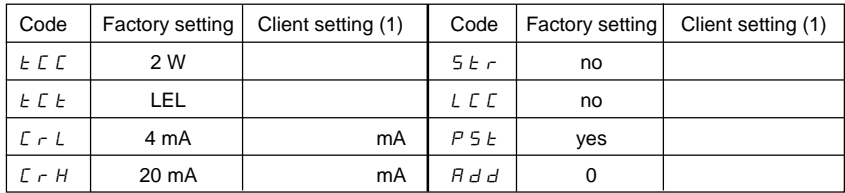

(1) leave blank when the parameter is missing

#### **Fault menu parameters :**

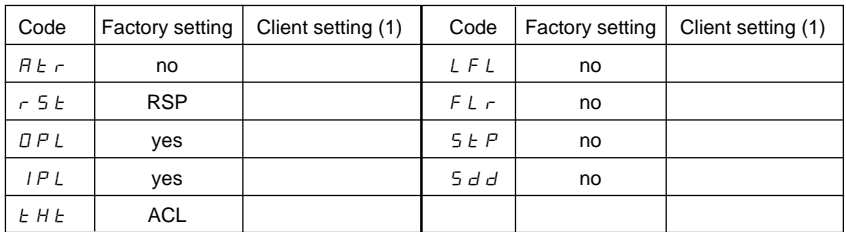

(1) leave blank when the parameter is missing

#### <span id="page-42-0"></span>**LANGUAGE menu**

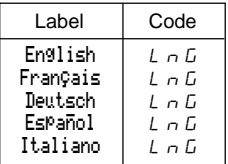

#### **MACRO-CONFIG menu**

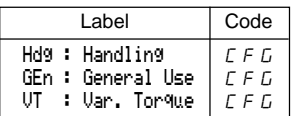

#### **1 - DISPLAY menu**

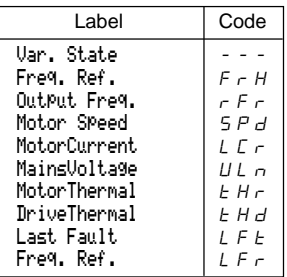

#### **2 - ADJUST menu**

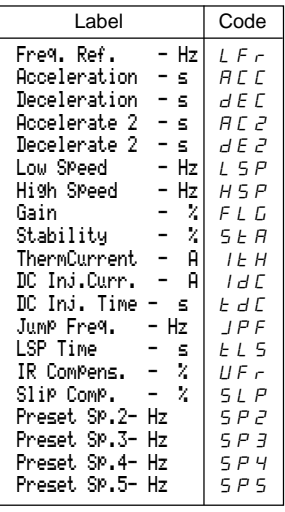

### **2 - ADJUST menu (continued)**

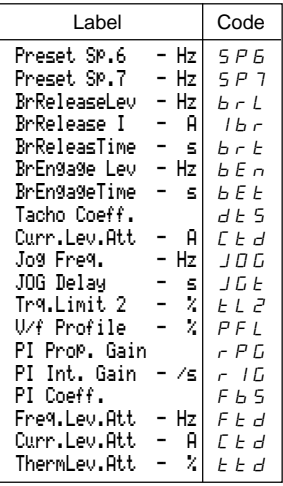

#### **3 - DRIVE menu**

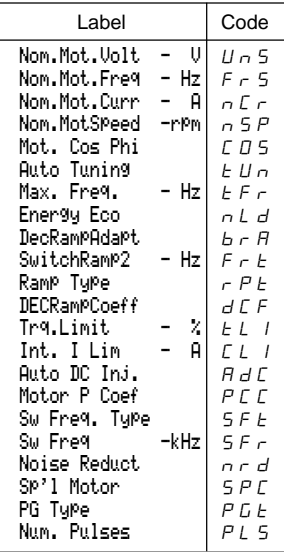

#### **4 - CONTROL menu**

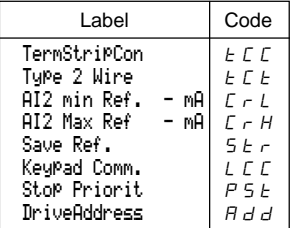

#### **5 - I/O menu**

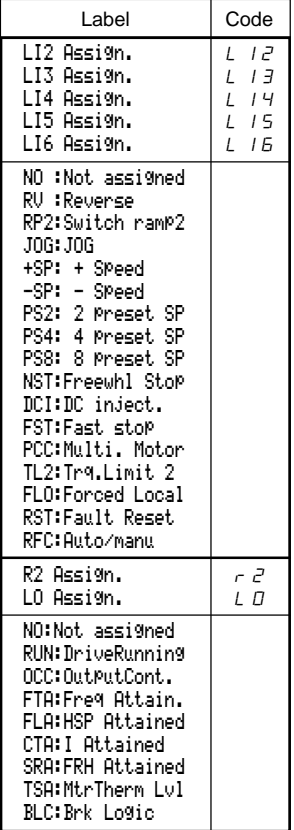

#### **5 - I/O menu (continued)**

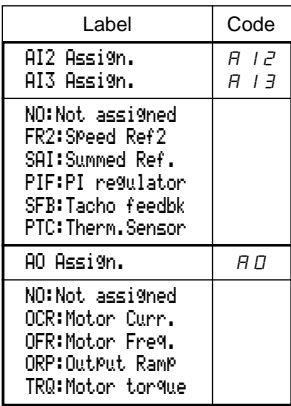

#### **6 - FAULT menu**

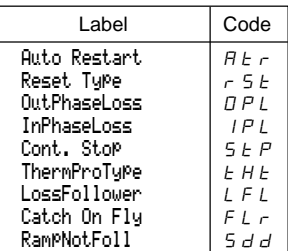

#### **7 - FILES menu**

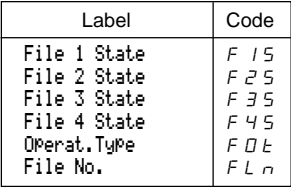

#### **8 - COMMUNICATION menu**

Refer to the documentation provided with the communication card.

#### **9 - APPLICATION menu**

Refer to the documentation provided with the application card.

<span id="page-44-0"></span>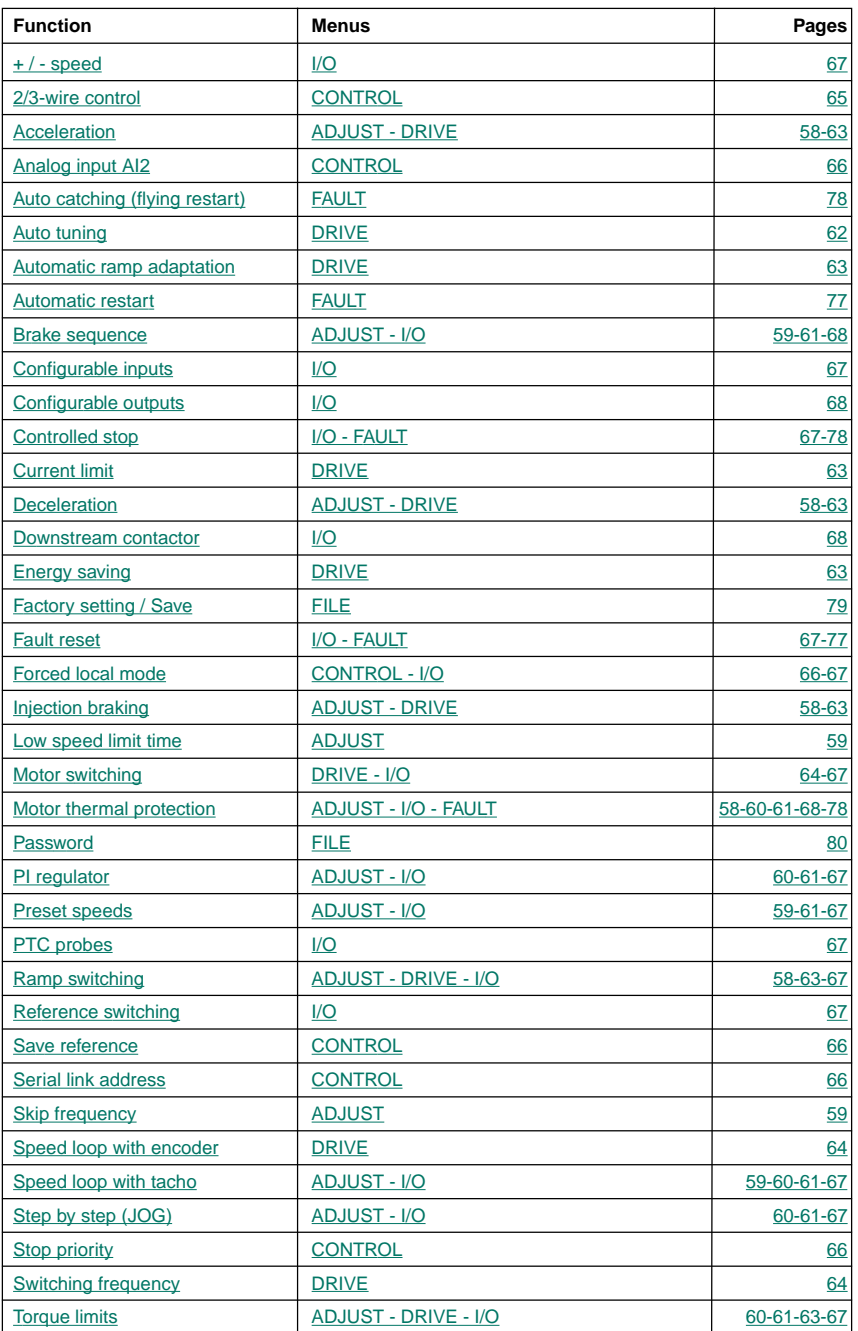

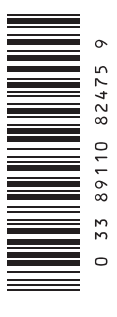

**VVDED397047** W9 1493589 01 11 A02

**82475 1998-01**